# **NAVIGATION SYSTEM**

Download from Www.Somanuals.com. All Manuals Search And Download.

# Contents, Accessories, and Laser

# **Before Use** 2**Before Use**

# Accessories

Please contact an Authorized Mazda Repairer if you are missing any of the following accessories.

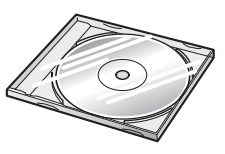

●Map Disc

●Owner's Manual

# **CAUTION:**

**THIS PRODUCT IS A CLASS I LASER PRODUCT. HOWEVER THIS PRODUCT USES A VISIBLE/ INVISIBLE LASER BEAM WHICH COULD CAUSE HAZARDOUS RADIATION EXPOSURE IF DIRECTED. BE SURE TO OPERATE THIS PRODUCT CORRECTLY AS INSTRUCTED. USE OF CONTROLS OR ADJUSTMENTS OR PERFORMANCE OF PROCEDURES OTHER THAN THOSE SPECIFIED HEREIN MAY RESULT IN HAZARDOUS RADIATION EXPOSURE. DO NOT OPEN COVERS AND DO NOT REPAIR YOURSELF. REFER SERVICING TO QUALIFIED PERSONNEL.**

## **Laser products:**

Wave length: 650 nm

Laser power: No hazardous radiation is emitted with safety protection.

**Preparation**

**Immediate** use

**Advanced** use

**If** necessary

# Product

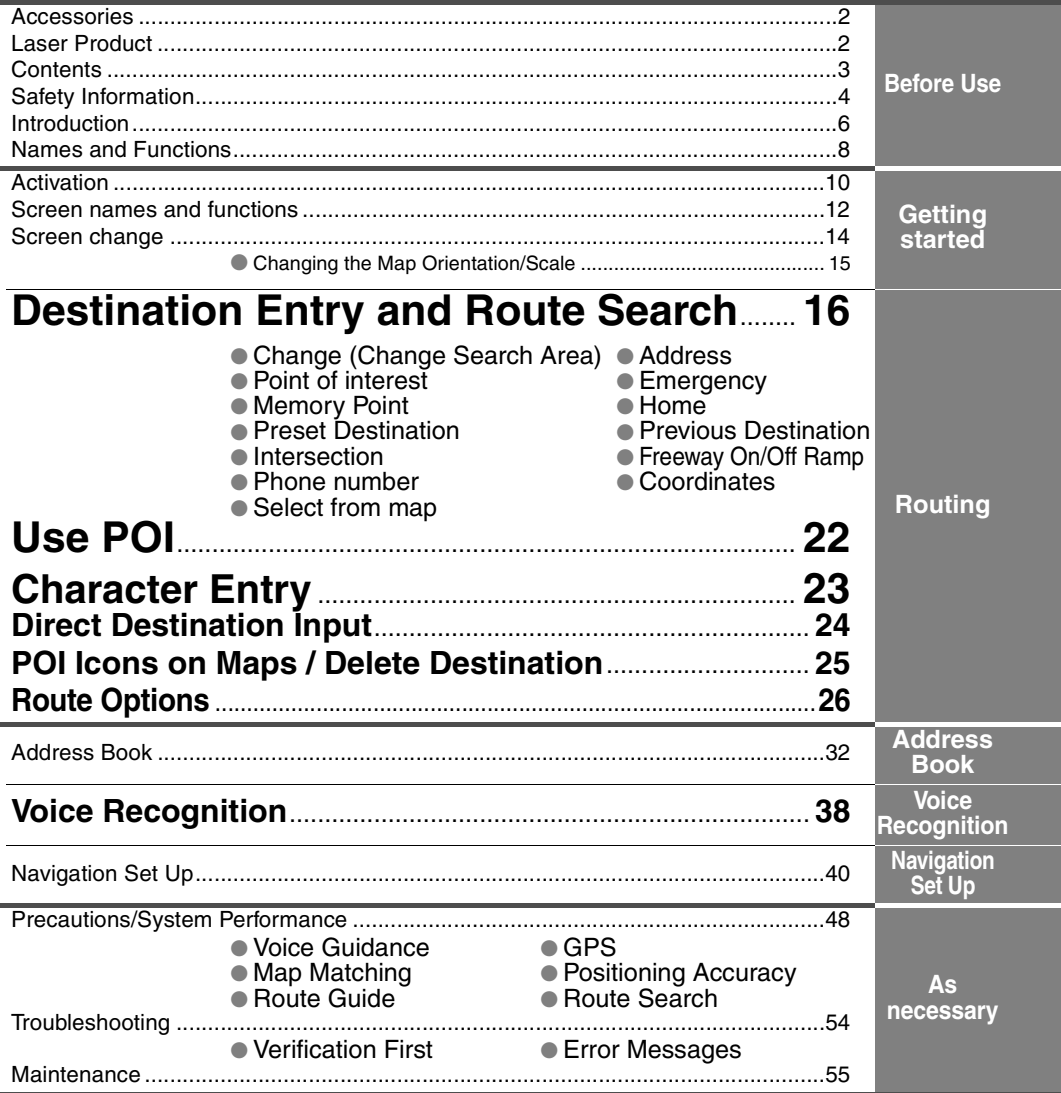

# Safety Information

- Read this owner's manual for your Navigation System carefully before using the system. They contain instructions about how to use the system in a safe and effective manner. Mazda assumes no responsibility for any problems resulting from failure to observe the instructions given in this manual.
- This manual uses pictographs to show you how to use the product safely and to alert you to potential dangers resulting from improper connections and operation. The meanings of the pictographs are explained below. It is important that you fully understand the pictographs and explanations in order to use this manual and the system properly.

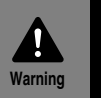

**Warning**

The presence of this Warning symbol in the text is intended to alert you to the importance of heeding the operation instructions. Failure to heed the instructions may result in severe injury or death.

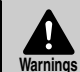

## ■ **Do not keep your eyes fixed on the monitor screen or operate the system while driving.**

Do not change the settings and destination locations while driving. Minimize the time spent on viewing the monitor screen and listening to the voice guidance while driving. Operating the system will distract the driver from looking ahead of the vehicle and can cause accidents. Always stop the vehicle in a safe location and use the parking brake before operating the system.

## ■ **Always obey local traffic regulations.**

Your guided route may include roads that are not open to vehicles or are closed due to traffic regulations. Comply with the local traffic regulations and take another route.

## ■ **Do not use the unit when it is out of order.**

If the unit is out of order (no image, no sound) or in an abnormal state (has foreign matter in it, is exposed to water, is smoking, or smells), then turn it off immediately and consult with an Expert repairer, we recommend an Authorized Mazda Repairer. Using the unit in an out-of-order condition may lead to accidents, fires, or electric shocks.

## ■ Use the proper power supply.

This product is designed for operation with a negative grounded 12 V DC battery system.

## ■ Do not disassemble.

Do not disassemble the product or attempt to repair it yourself. If the product needs to be repaired, take it to an Expert repairer, we recommend an Authorized Mazda Repairer.

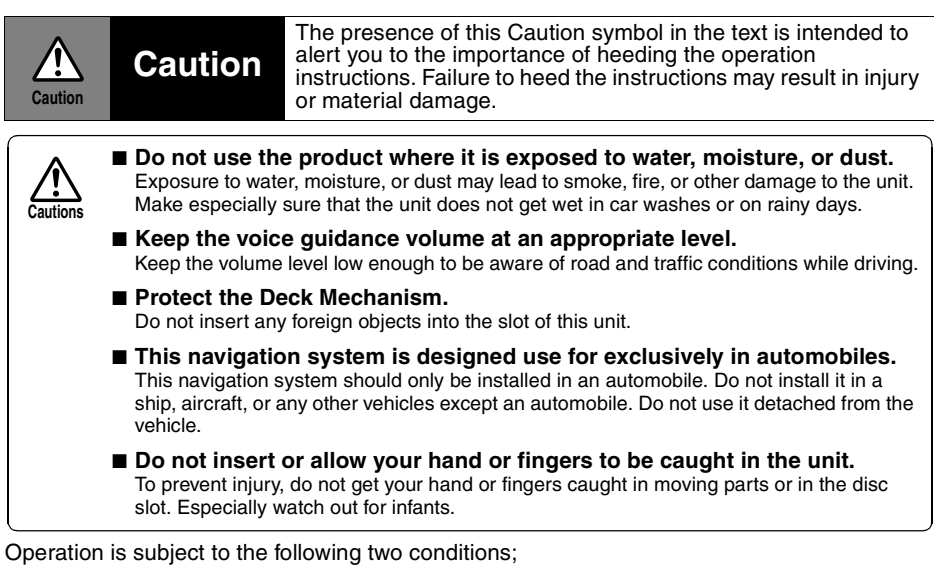

- (1) this device may not cause interference, and
- (2) this device must accept any interference,

including interference that may cause undesired operation of the device.

# Introduction

## ■ **Extremely low or high temperatures may interfere with normal operation**

The inside of the vehicle can become very hot or cold when it is parked for extended periods in direct sunlight or in cold places with the engine turned off. The navigation system may not operate normally under such circumstances. Turn off the navigation system until the inside of the vehicle has cooled down or warmed up. If the system does not operate thereafter, consult an Expert repairer, we recommend an Authorized Mazda Repairer.

# **Navigation System**

This navigation system utilizes GPS\* satellite signals, Speed sensor and Gyrosensor to track and display your vehicle's current position, and to guide you from your starting point to your destination along a calculated route.

\* : GPS (Global Positioning System) is a position detecting system utilizing the signals from GPS satellites deployed by the U.S. Defense Department.

## **Screens**

Screens displayed in this manual may differ from those on the actual display.

Before Use 7**Before Use**

# Names and Functions

# **VOICE key**

Initiates vocal guidance for route maneuvers. Use when adjusting the display( $_{\mathbb{R}}$  page 13)

 $VOICE$ 

**RET** 

ENTER

ZOOM  $\checkmark$ 

́́оlМ

 $\wedge$ 

**DISP** 

POS

MENU

# **Joystick**

Selects items **ENTER** by tilting it up, down, right, and left. л

**RET**

**VOICE**

 $\blacklozenge$ 

# **RET key**

Returns to the previous screen.

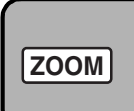

# **ZOOM key**

Changes the map scale.  $(g_{\text{F}}$  page 15)

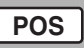

# **POS (Position) key**

Displays your current position.

**ENTER**

# **ENTER key**

Executes a selected item.

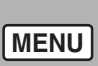

# **MENU key**

Select a menu.  $\left(\right.$   $\rightleftharpoons$  page 13)

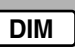

# **DIM key**

Changes the display brightness.  $(\sqrt{p})$  page 13)

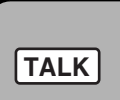

# **TALK Switch**

Use for switching to voice recognition or canceling.

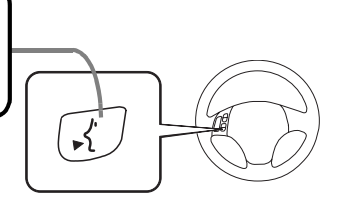

# Activation

Insert the map disc into the unit to start the Mobile Navigation System.

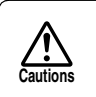

## ■ **Map Disc**

● Refer to "Handling and Care of Map Discs" to know how to handle a map disc ( $\mathbb{C}$ <sup> $\cong$ </sup> page 55).

# **Note**

●The map disc cannot be inserted or ejected while the ignition switch is in the OFF position. ●Remember that the battery can run down if the ignition switch is kept in the ON or ACC position for a long time while the engine not running.

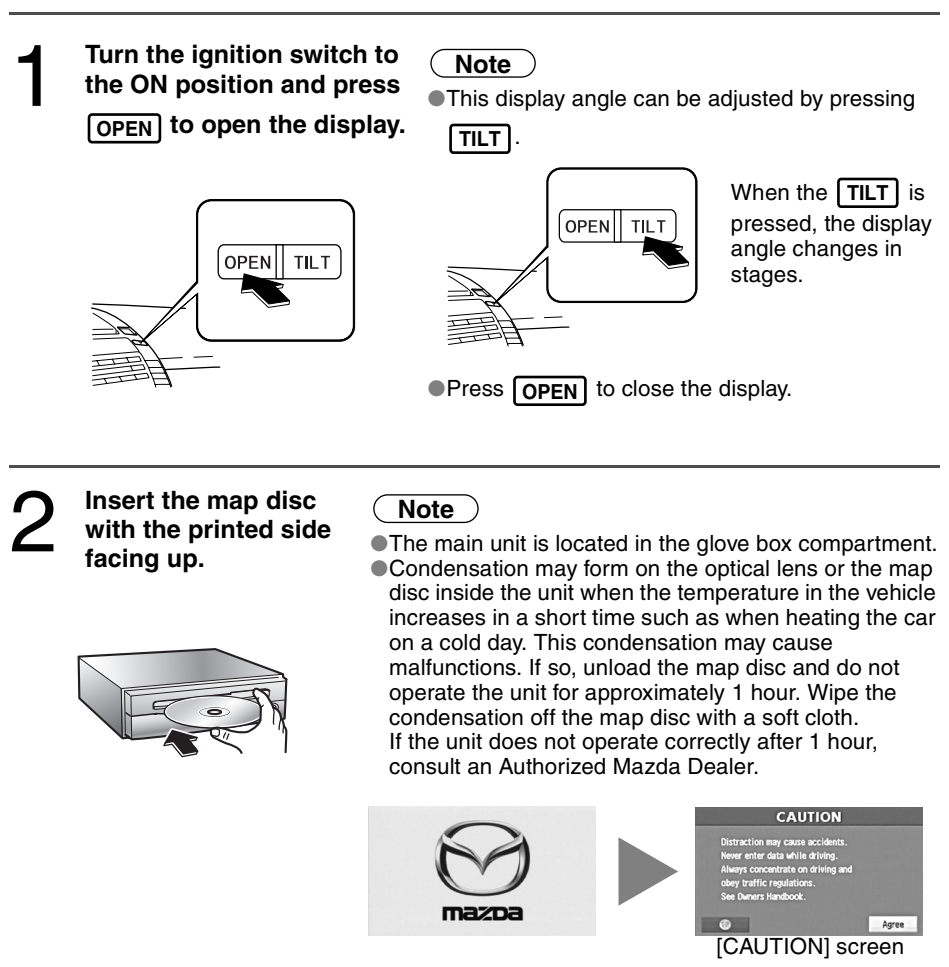

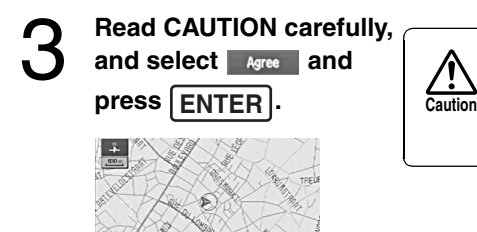

Most functions are inhibited while the vehicle is in motion. Please read the handbook for operation instructions. Always obey traffic regulations.

●The Current Position screen appears.

## **Note**

**O** You can select the language by select **a a**nd press  $\boxed{\text{ENTER}}$ . You can also change the selected language using Language Selection.  $(m_{\widetilde{p}})$  page 47) If 3 minutes elapse without any operation, the display changes automatically to Language

Selection. ( $p \rightarrow p$  page 47)

**OThe CAUTION screen remains on the display unless you select are and press <b>ENTER**.

# **Removing the Map Disc**

## When the ignition switch is in the ACC position and press  $\triangle$  (EJECT).

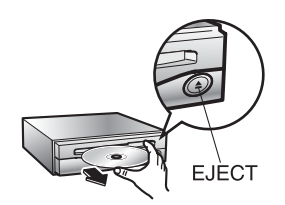

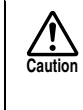

Do not get your hand or fingers caught in moving parts or in the disc slot. This can cause injuries. Children are inquisitive, try to install or remove the map disc without infants looking on.

# **Buttons on the screen**

Select the buttons by using Joystick and press [ENTER]. Colors for unavailable buttons will be pale.

# Screen names and functions

# **Screens Before Setting Route**

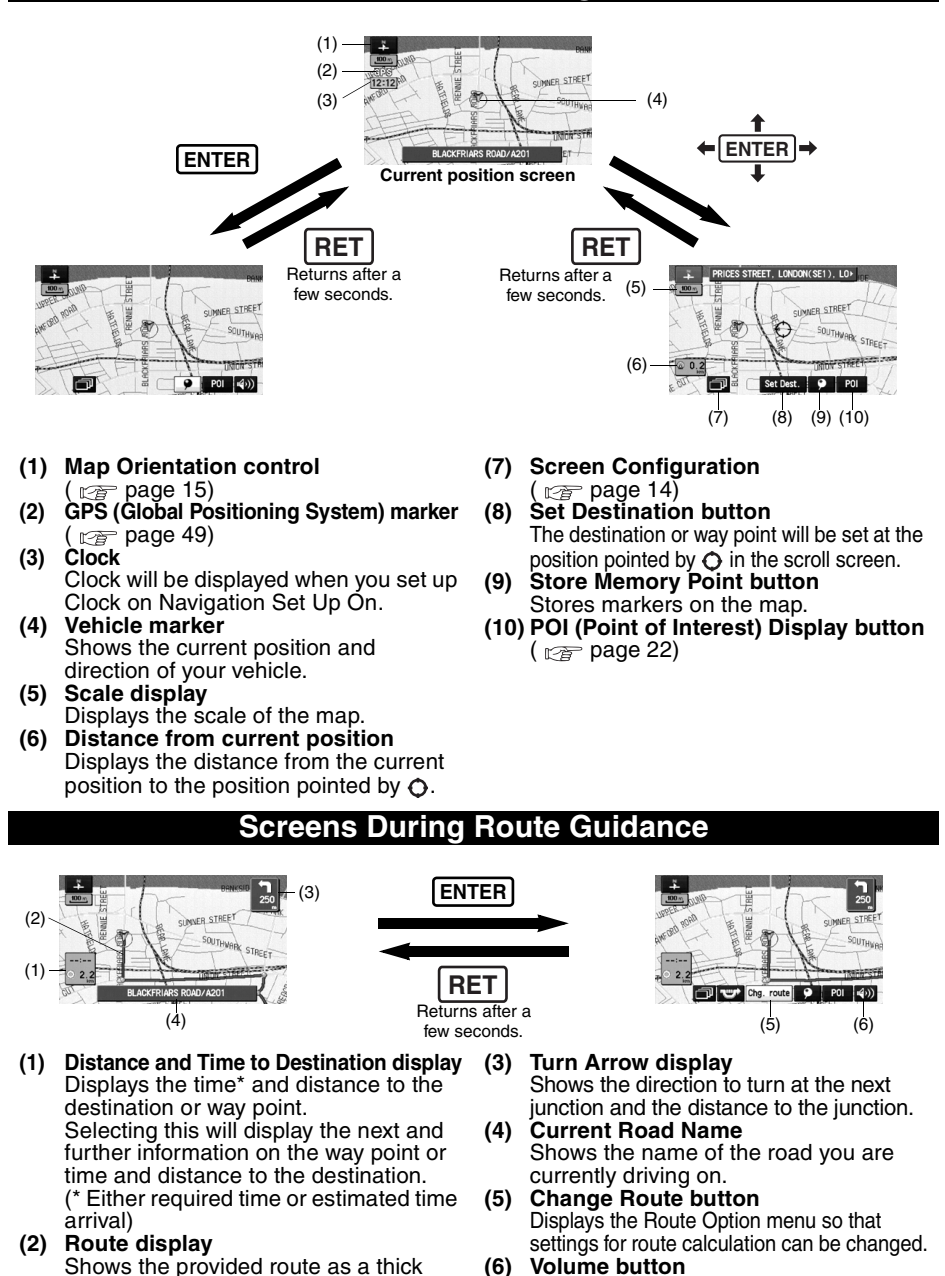

Displays the volume adjustment screen.

blue line.

# **Menu**

# **Menu appears when pressing**  $|\text{MENU}|$ **.**

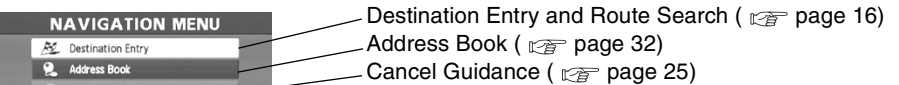

Navigation Set Up ( $p \approx$  page 40) Naujostion Set II

- Route Options ( $\sqrt{p^2}$  page 26)

# **Screen adjustments and settings**

Display Menu screen will be shown when you press  $[$  **<code>VOICE</code>**  $]$  **(DISP) and hold.** 

# **Note**

Display Menu screen will be disappeared when they have been unused during a few seconds.

# ■ **Adjusting the screen quality**

● Adjusts the screen brightness

**Route Options** 

Select "BRIGHT", press [ENTER] and the screen will be brighter when scrolling it to the right, or darker when scrolling it to the left.

● Adjusts the screen contrast

Select "CONTRAST", press [ENTER] and the screen will be lighter when scrolling it to the right, or deeper when scrolling it to the left.

## **Note**

- Adjust by scrolling the Joystick to the right and left.
- Restore the adjustment value to the default when selecting "RESET", press  $\vert$ ENTER $\vert$ .

## ■ **Clearing the screen**

Select "RET", press [ENTER] and the screen will disappear. The screen will appear again when pressing any buttons.

## ■ **Daytime screen/Night screen**

Turning the headlights on swithches the screen from the daytime screen to night screen. Turn on the small lamp to make the screen more visible.

• Alternatively, you can carry out the same operation by using | DIM | .

# Screen change

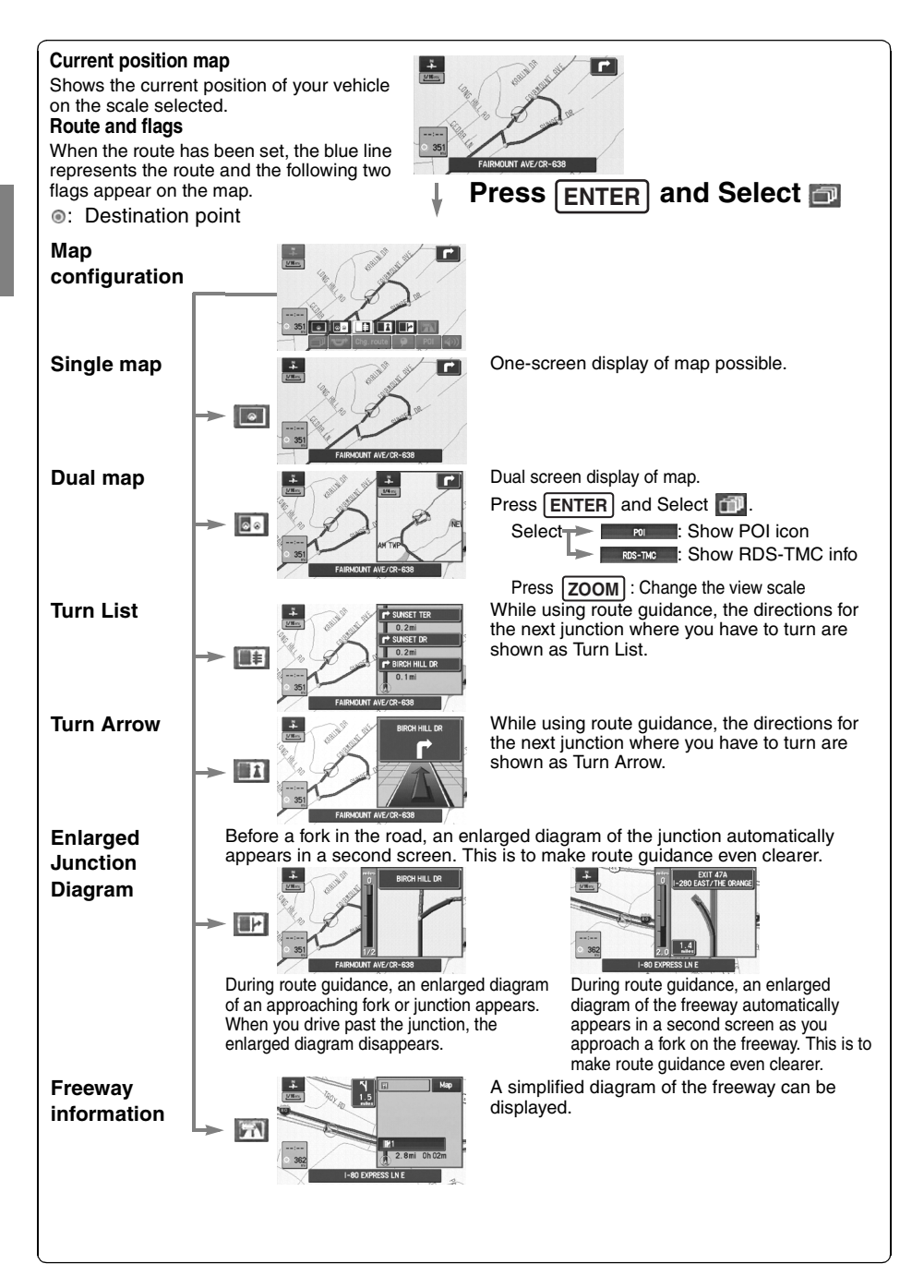

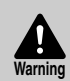

## ■ **Do not keep your eyes fixed on the monitor screen or operate the system while driving**

Do not change the settings and destination locations while driving. Minimize the time spent viewing the monitor screen and listening to the voice guidance while driving. Operating the system will distract the driver from looking ahead of the vehicle and may cause an accident. Always stop the vehicle in a safe location and use the parking brake before operating the system.

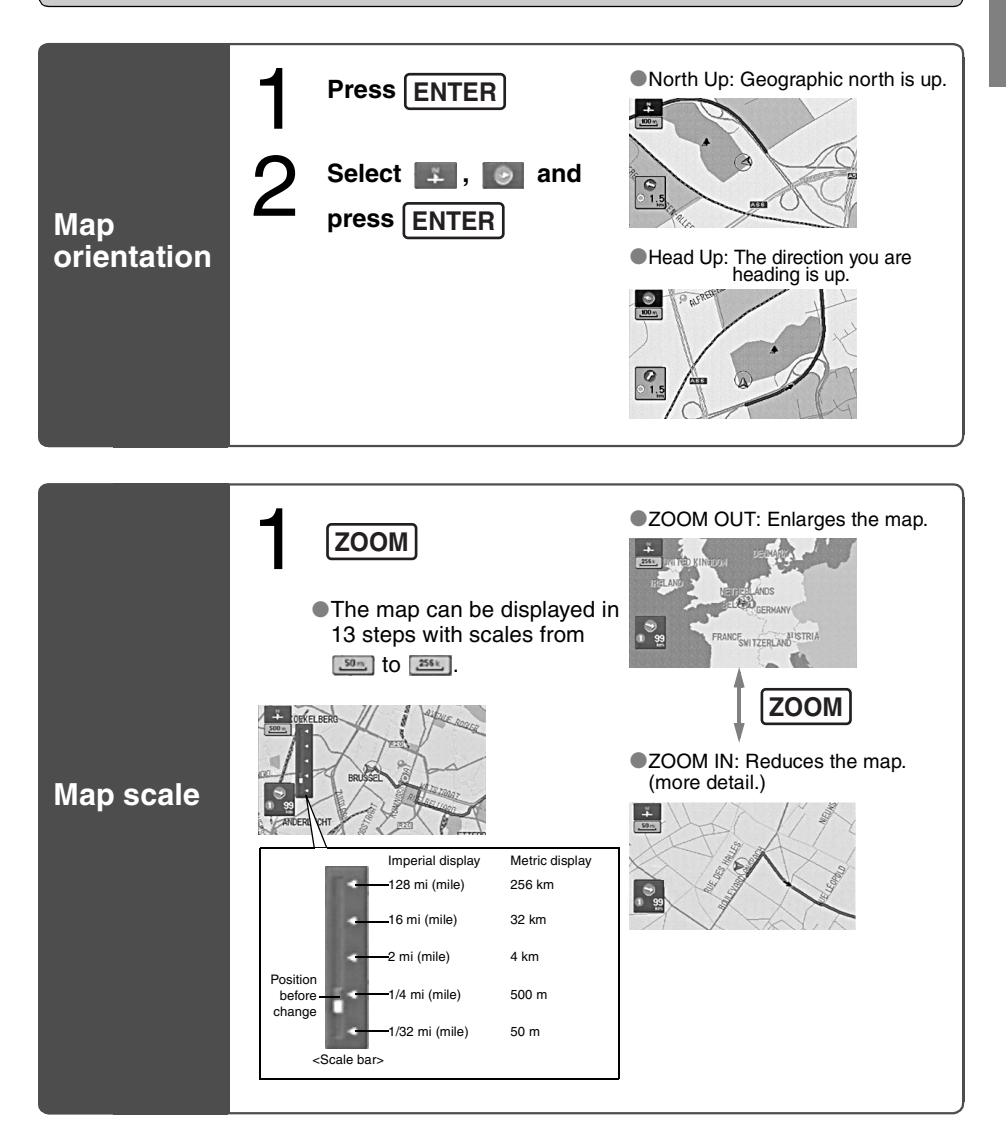

# Destination Entry and Route Search

● You can set the destination using various methods provided by the system.

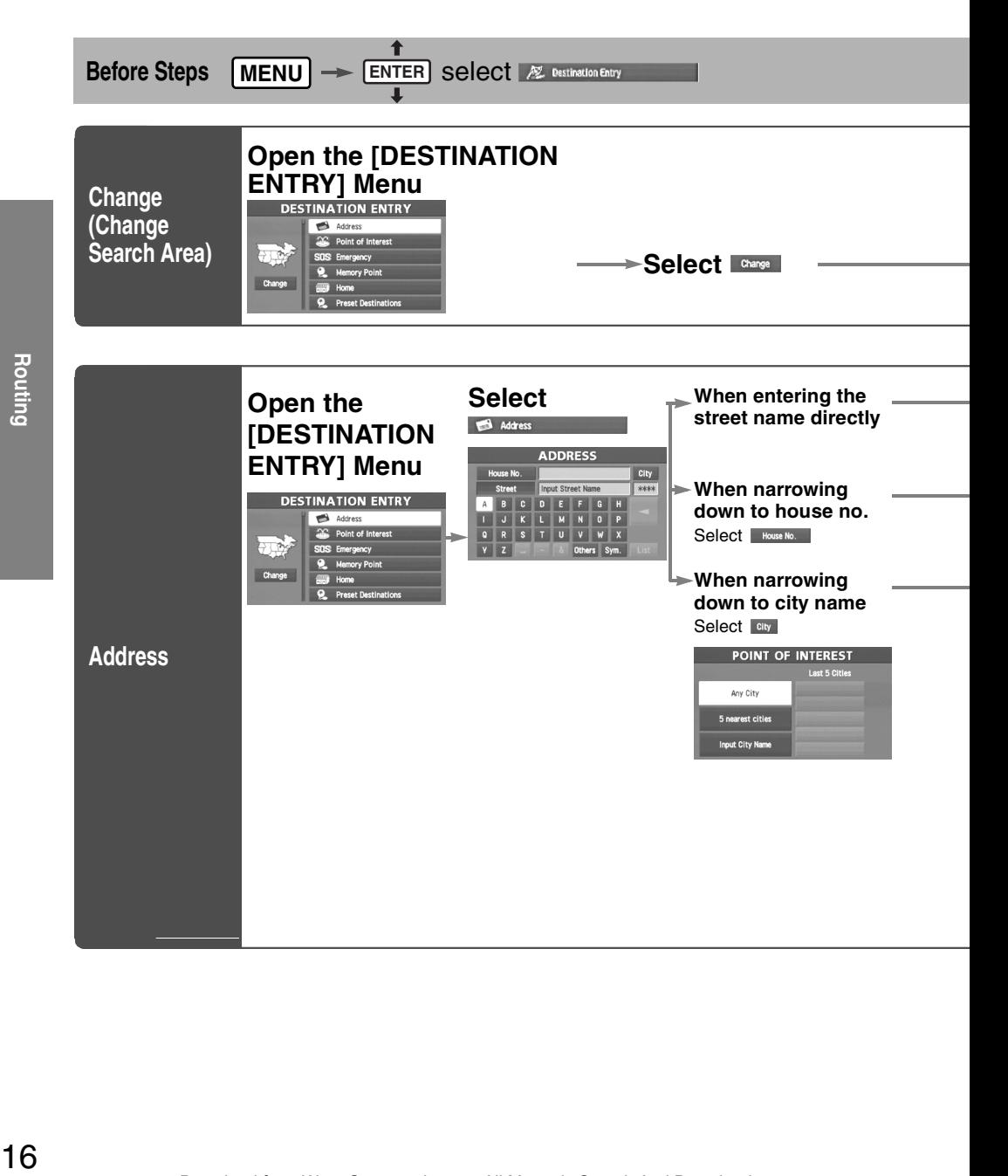

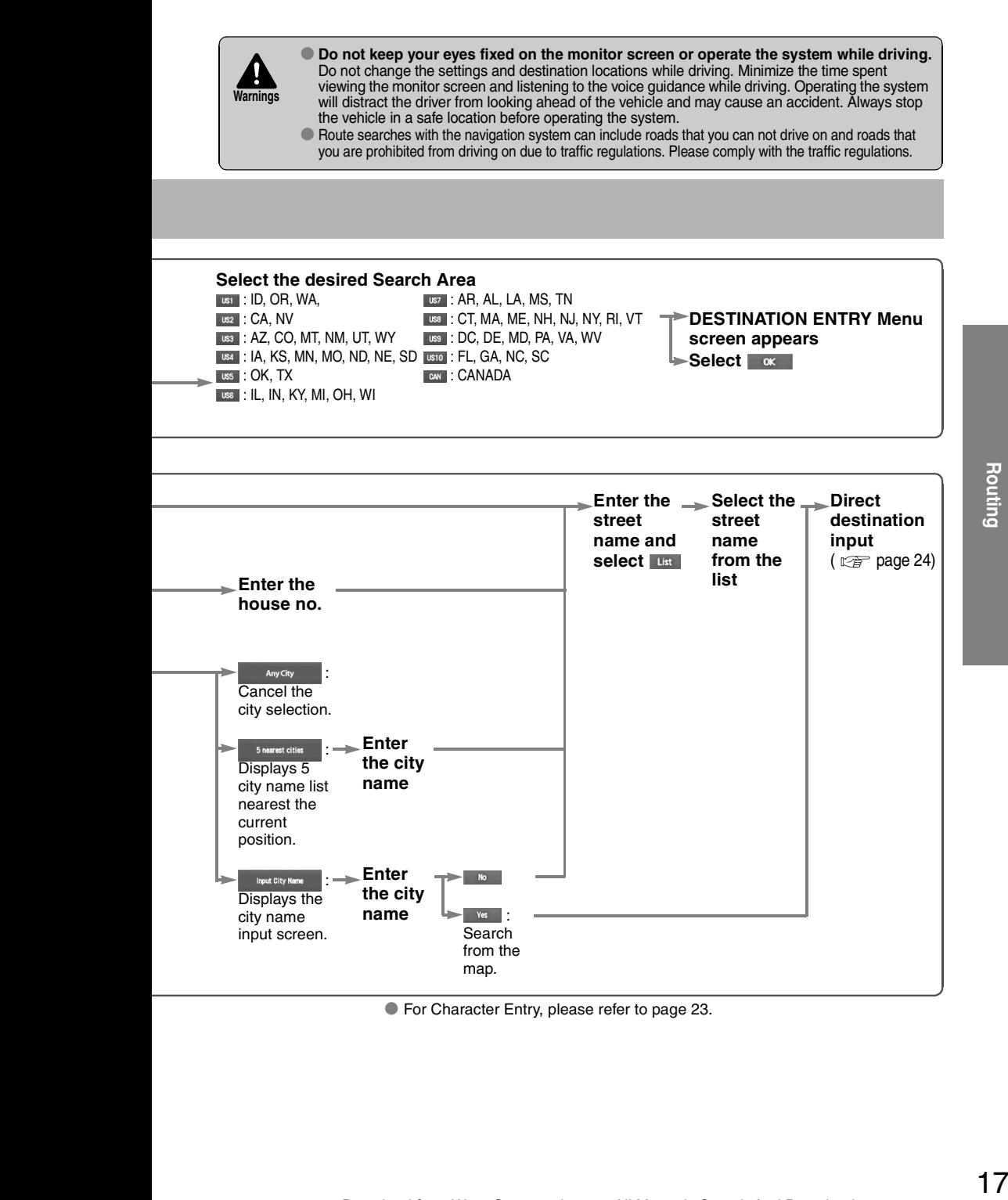

● For Character Entry, please refer to page 23.

# Destination Entry and Route Search

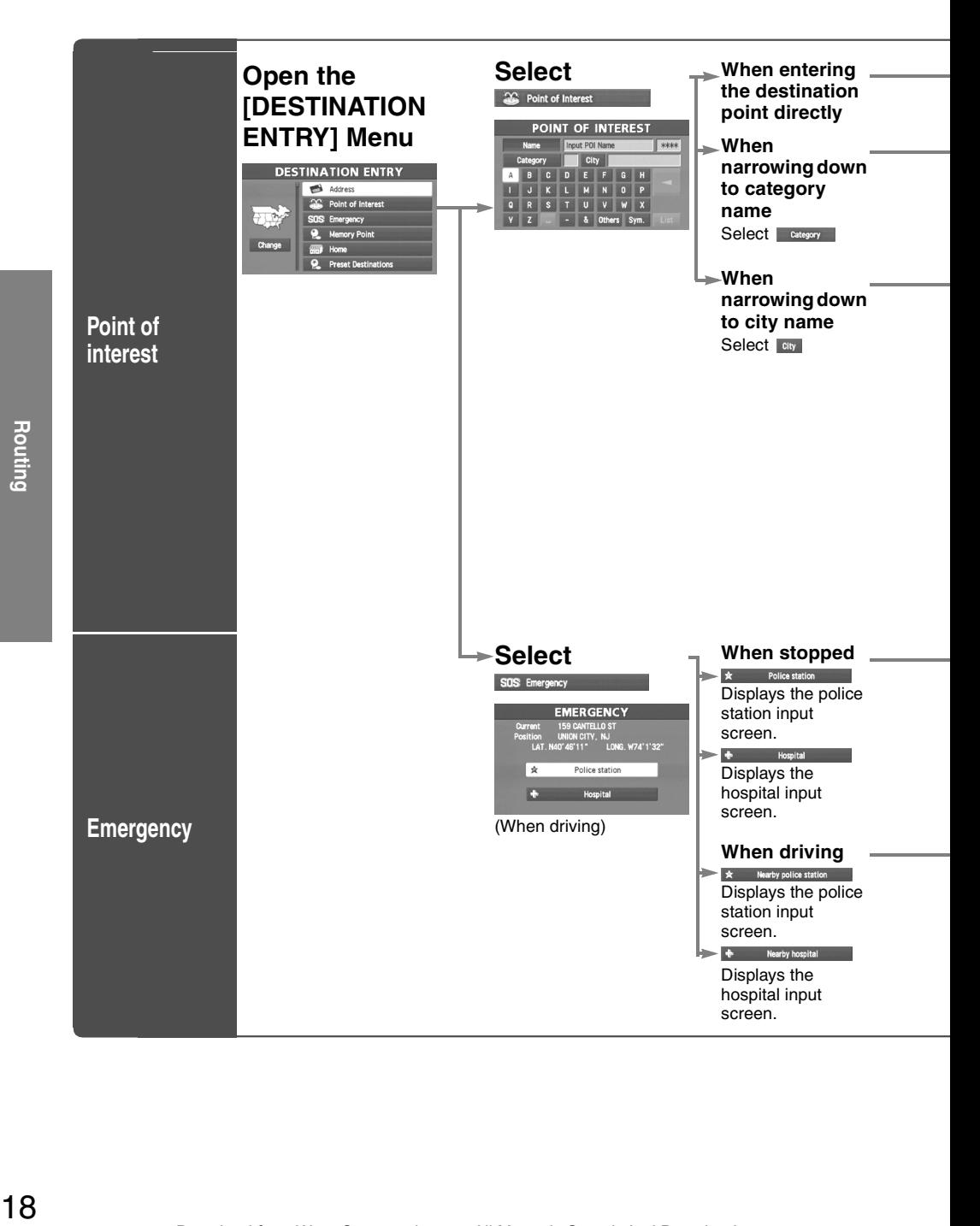

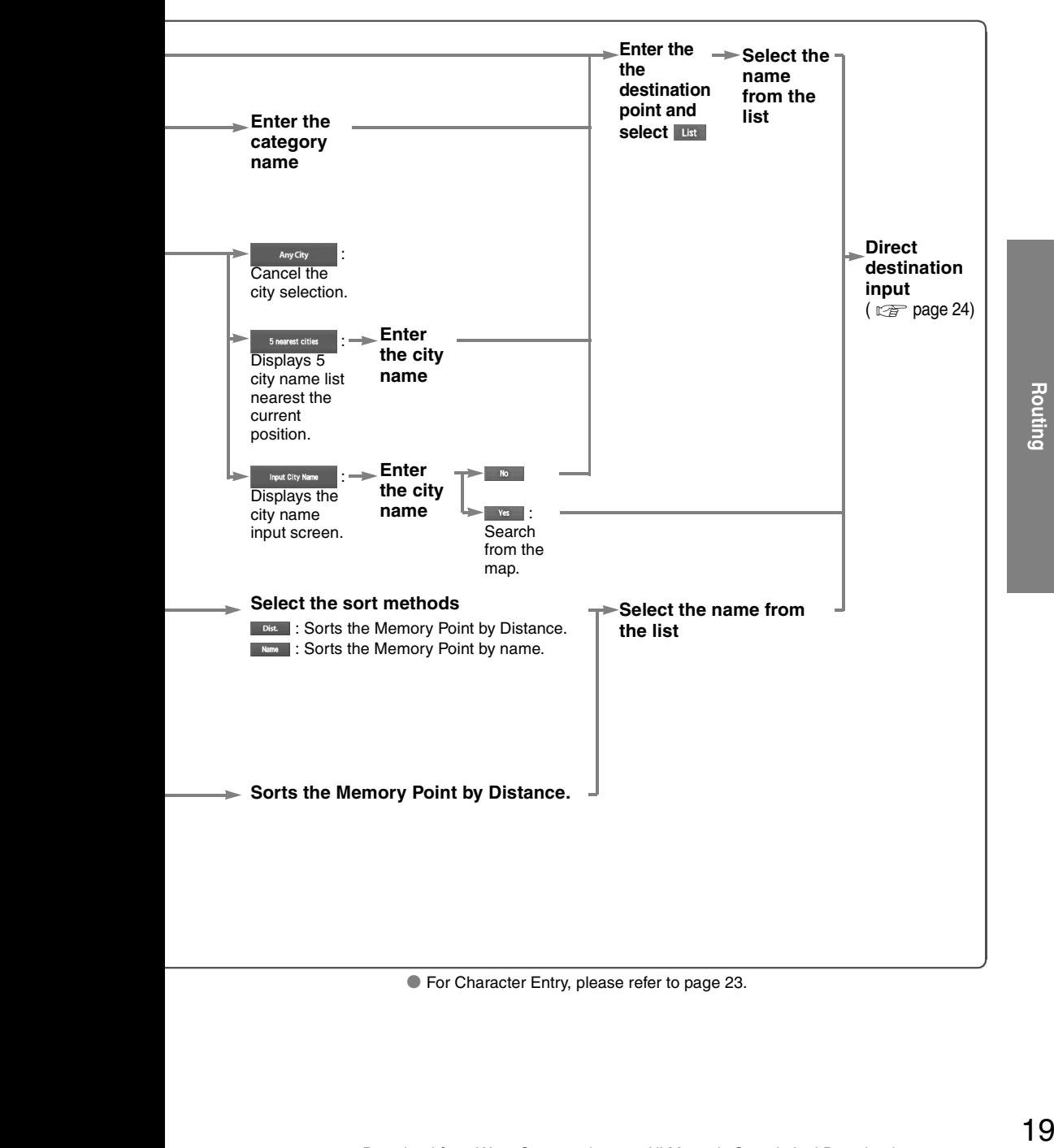

● For Character Entry, please refer to page 23.

# Destination Entry and Route Search

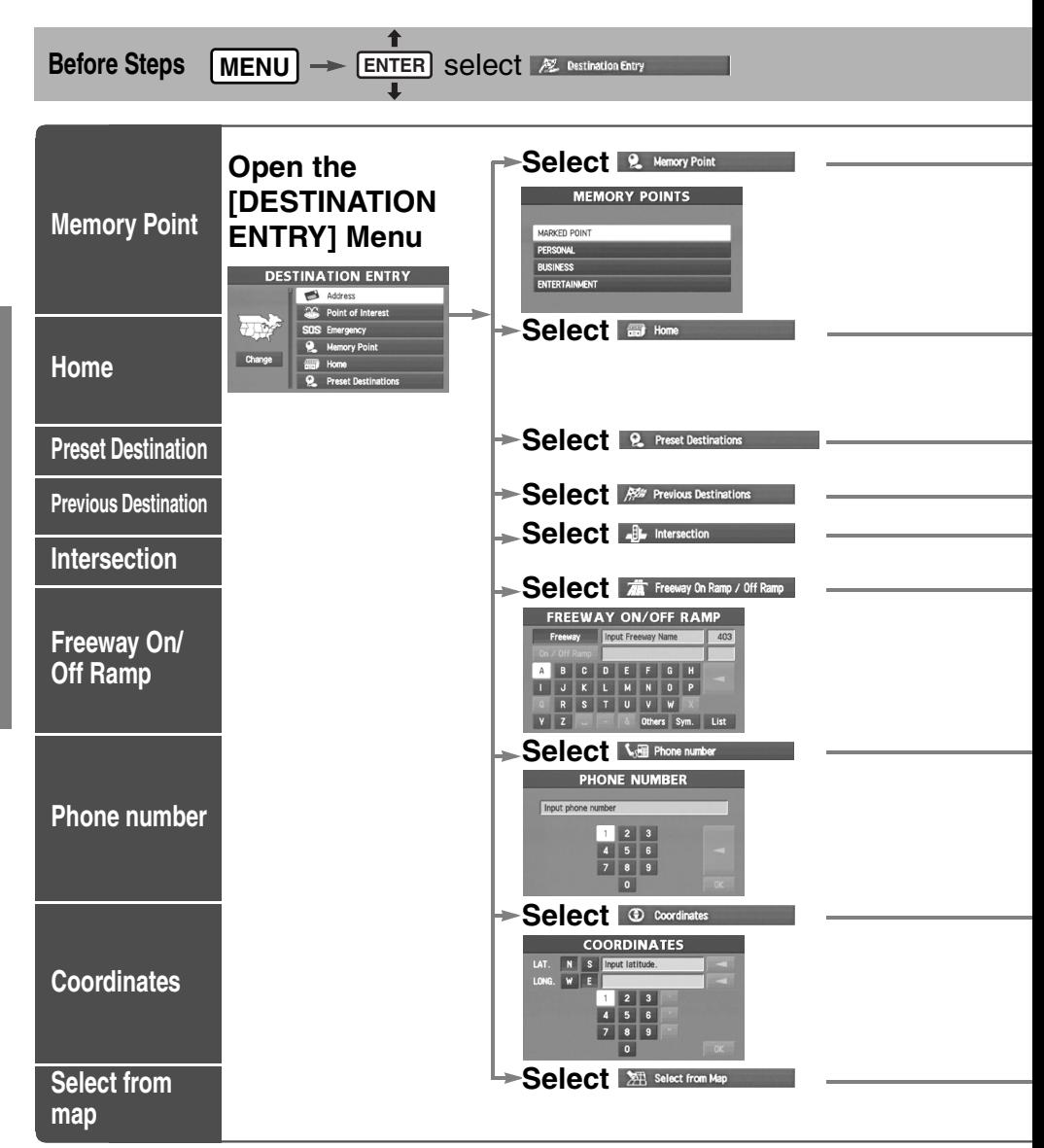

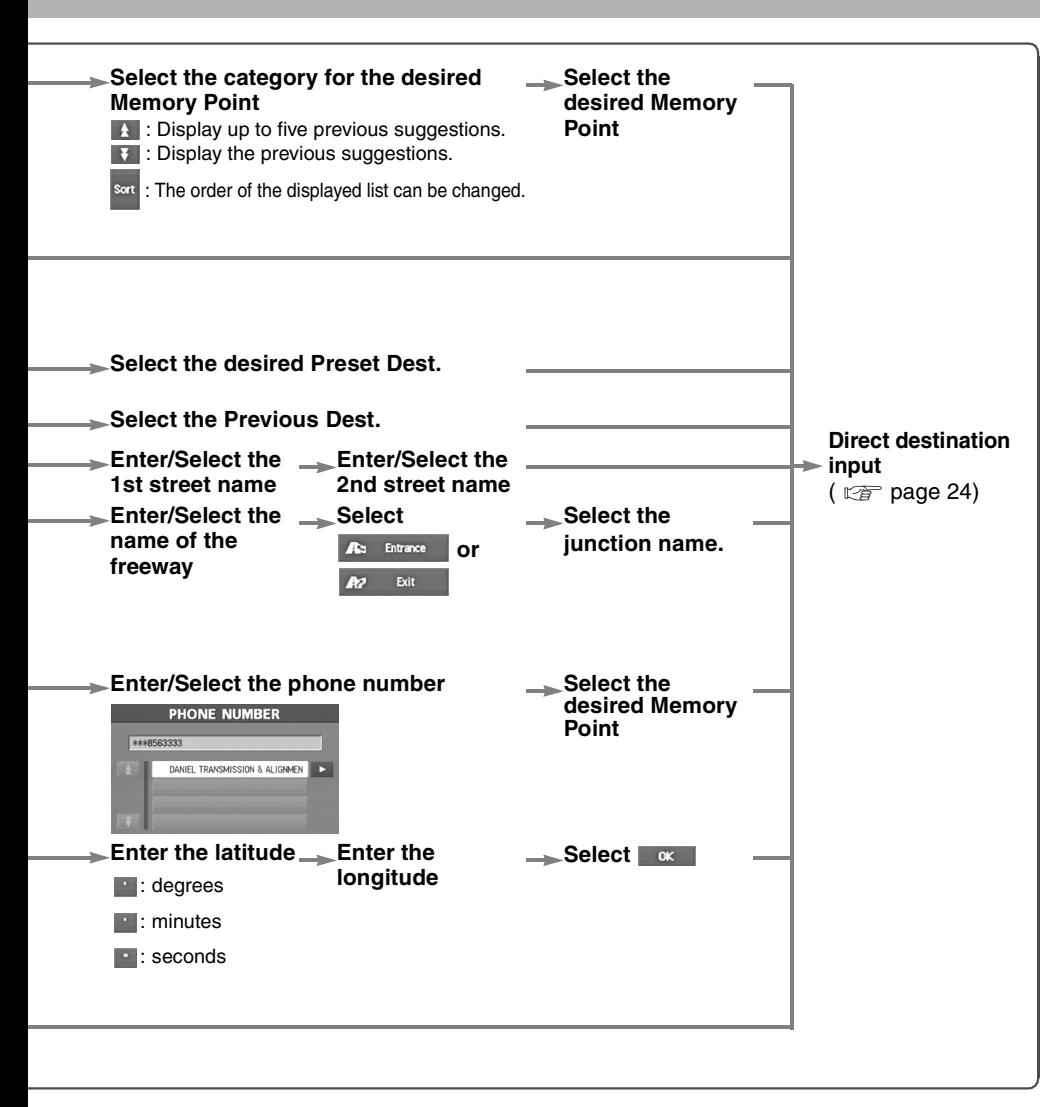

● For Character Entry, please refer to page 23.

 $\bigcup$ Se  $\bigcap$   $\bigcap$   $\big$ categories on the menu or List Categories and then select the POI(s) to be displayed on the map.

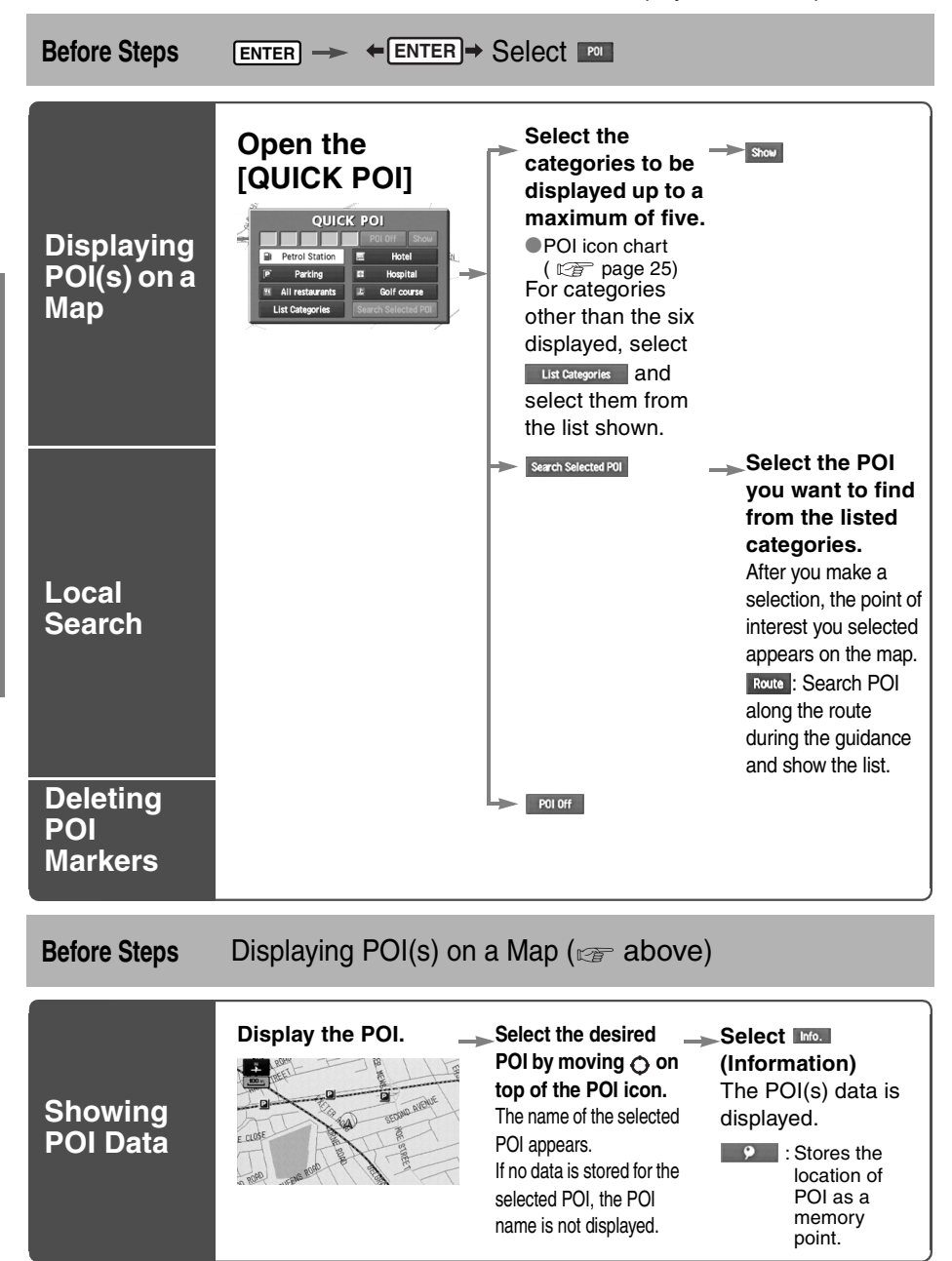

Routing

# Character Entry

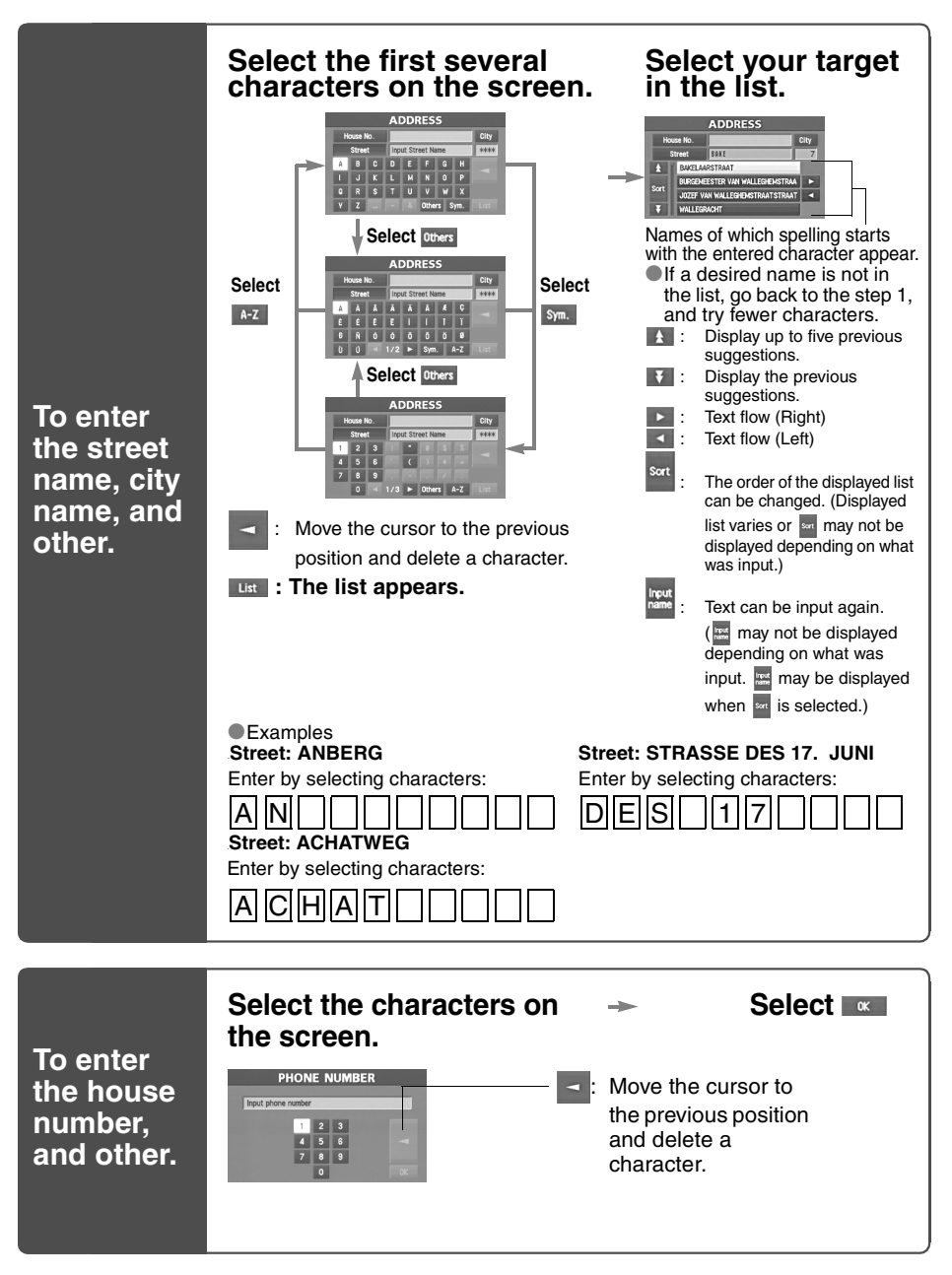

**Routing** 

# Direct Destination Input

**1 c**<sub>k</sub>  $\frac{t}{s}$  **Position the cursor on your**<br>**destination on destination on the map** Scroll the map and change the map scale if necessary. 2 **ENTER Select ENTER Direct Select Dest. (Destination). Destination**  Route calculation will be carried out and the entire route **Input** will be displayed on the map. Select Way Pt (Way point) to set the address as a way point on your route ( $\sqrt{p}$  page 32). You can set up to 5 waypoints per trip. **4 Select Calder Route guidance** Route guidance begins using displayed route. **Note**  $\bigcirc$  If your desired route cannot be found,  $\bigcirc$  for route (Change route) allows the route option settings to be changed.  $(\sqrt{p})$  page 26) ●Selecting saide for five seconds or more will launch the Demo mode. Operate after Step 3 of [Direct Destination Input] **4 Select <b>Showles C**<br>The calculation route can be selected from one of the types namely, Quick (the fastest route), Altern. (the The calculation route can be selected from one of three standard route), or Short (the shortest route). **5 Select <b>and** (Information).<br>
Details regarding the individual rounded to the individual rounded by total distance, roads used, etc.) **Selecting**  Details regarding the individual routes (i.e., required time **Route** total distance, roads used, etc.) Select either **Quick** , Altern. , OR 3 ROUTES **or , and then select Exaculate** When you have **decided on the route to be used.**

# POI Icons on Maps / Delete Destination

# ■ **POI** (Point of Interest) Icons

The following are POI icons shown on maps.

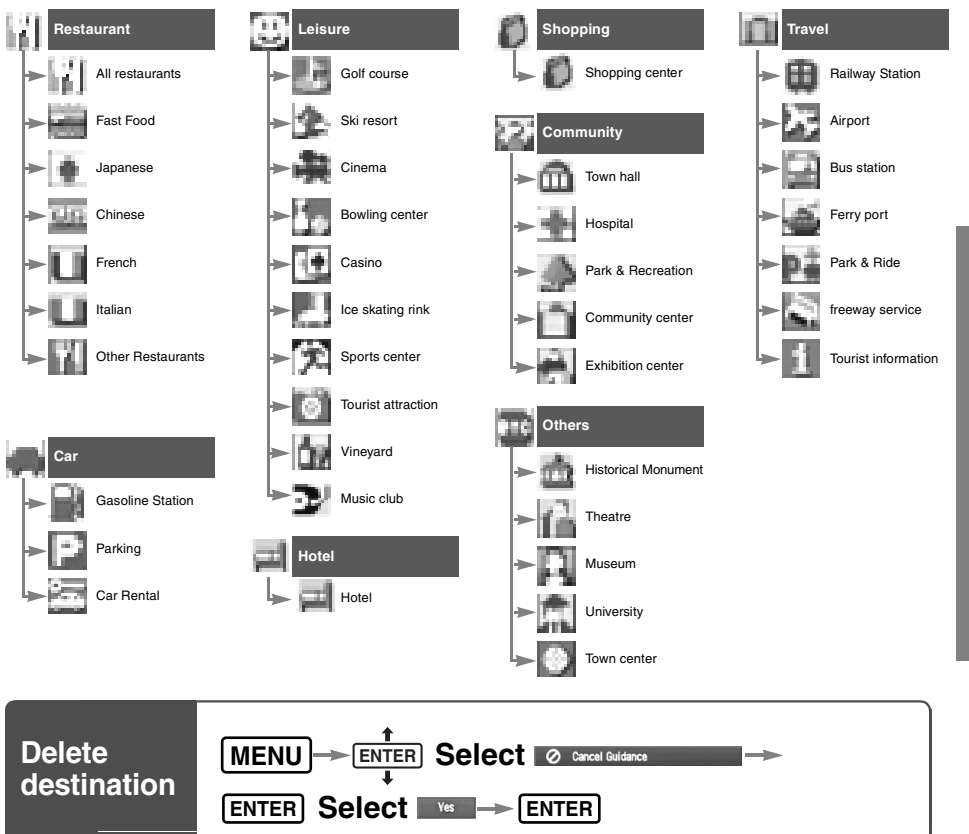

Routing

# Route Options <br>
Change the route options, stop

change the route options, stop or check the route.

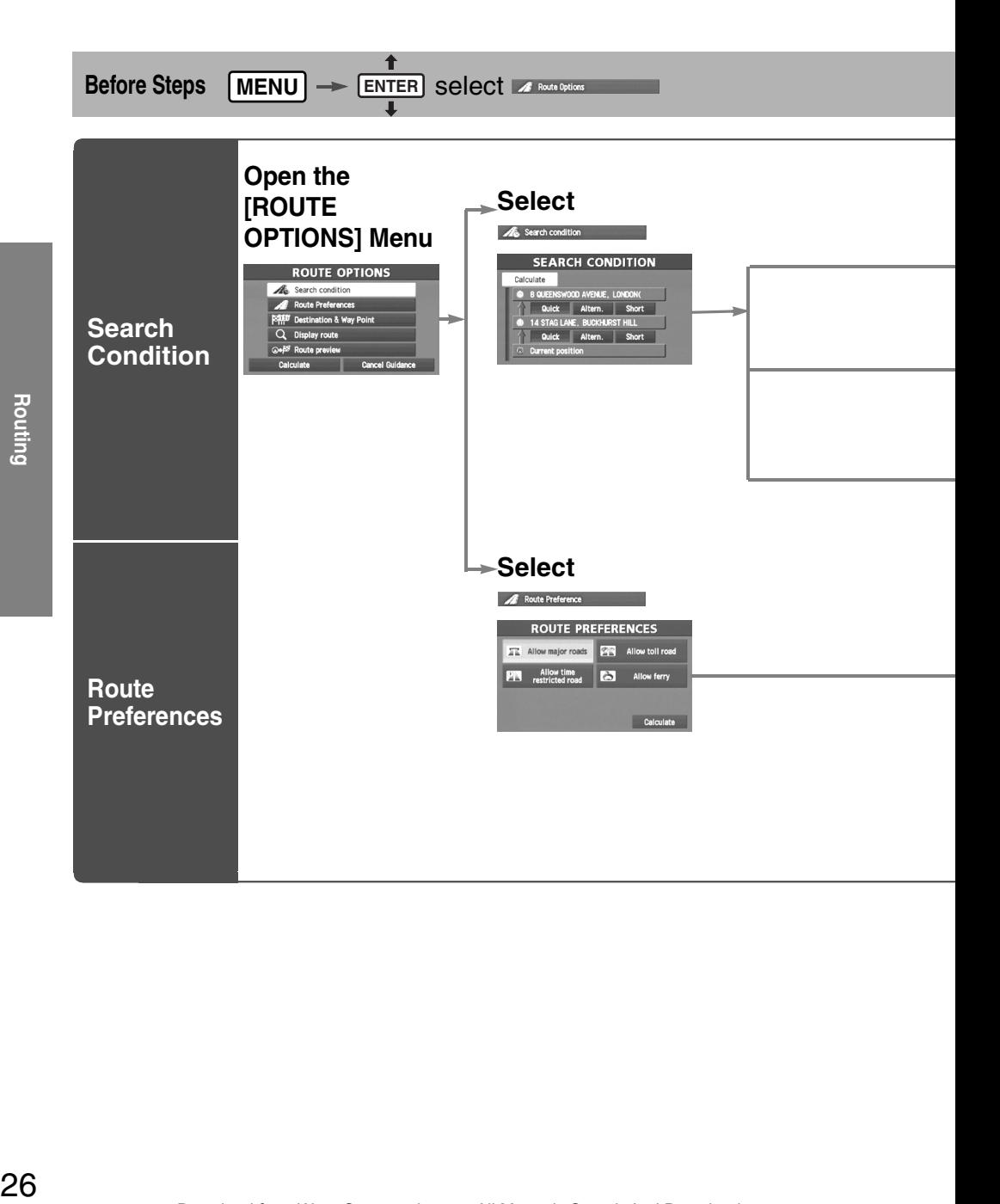

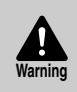

■ **Do not keep your eyes fixed on the monitor screen or operate the system while driving** Do not change the settings and destination locations while driving. Minimize the time spent viewing the monitor screen and listening to the voice guidance while driving. Operating the system will distract the driver from looking ahead of the vehicle and may cause an accident. Always stop the vehicle in a safe location and use the parking brake before operating the system.

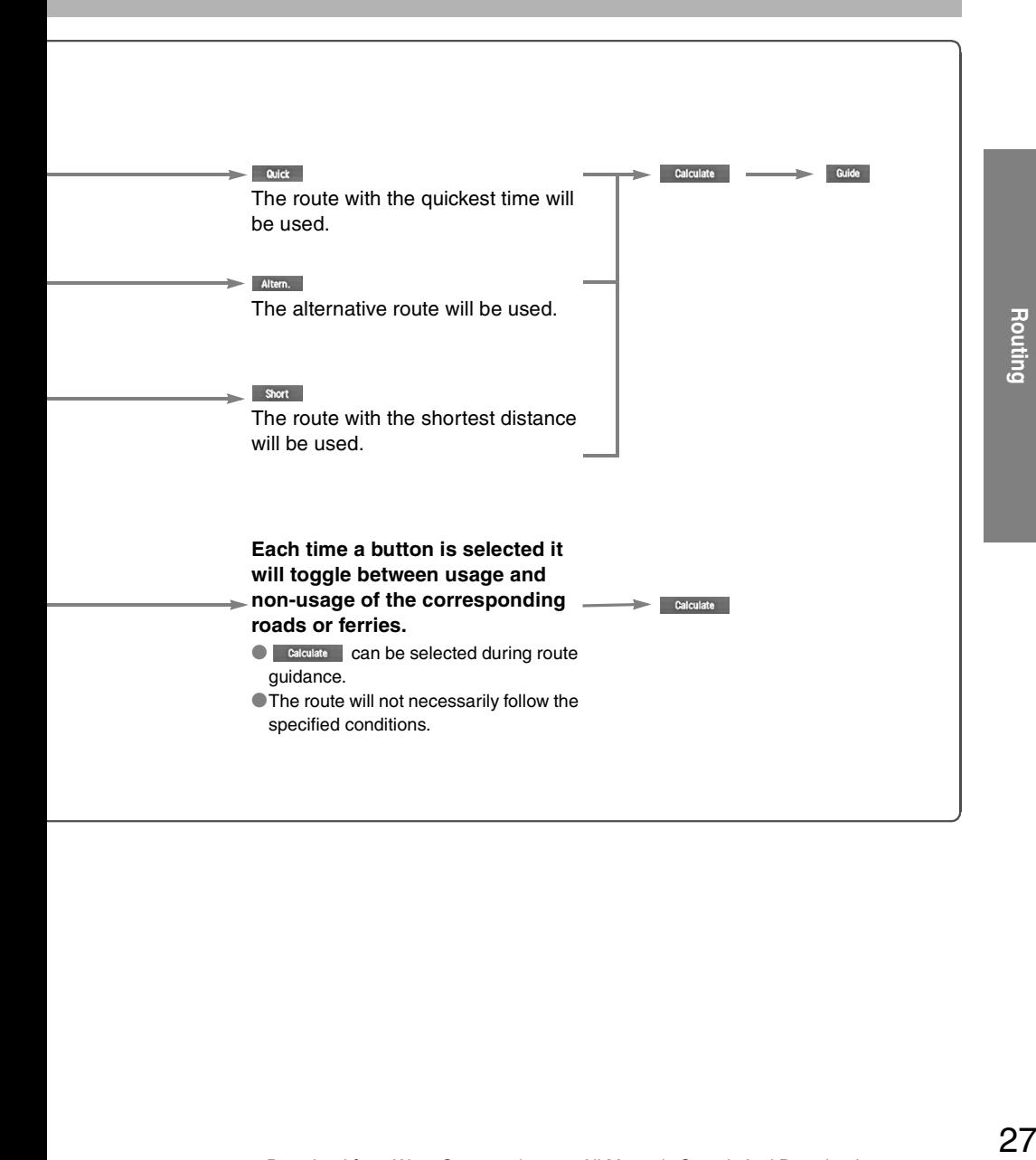

# Route Options

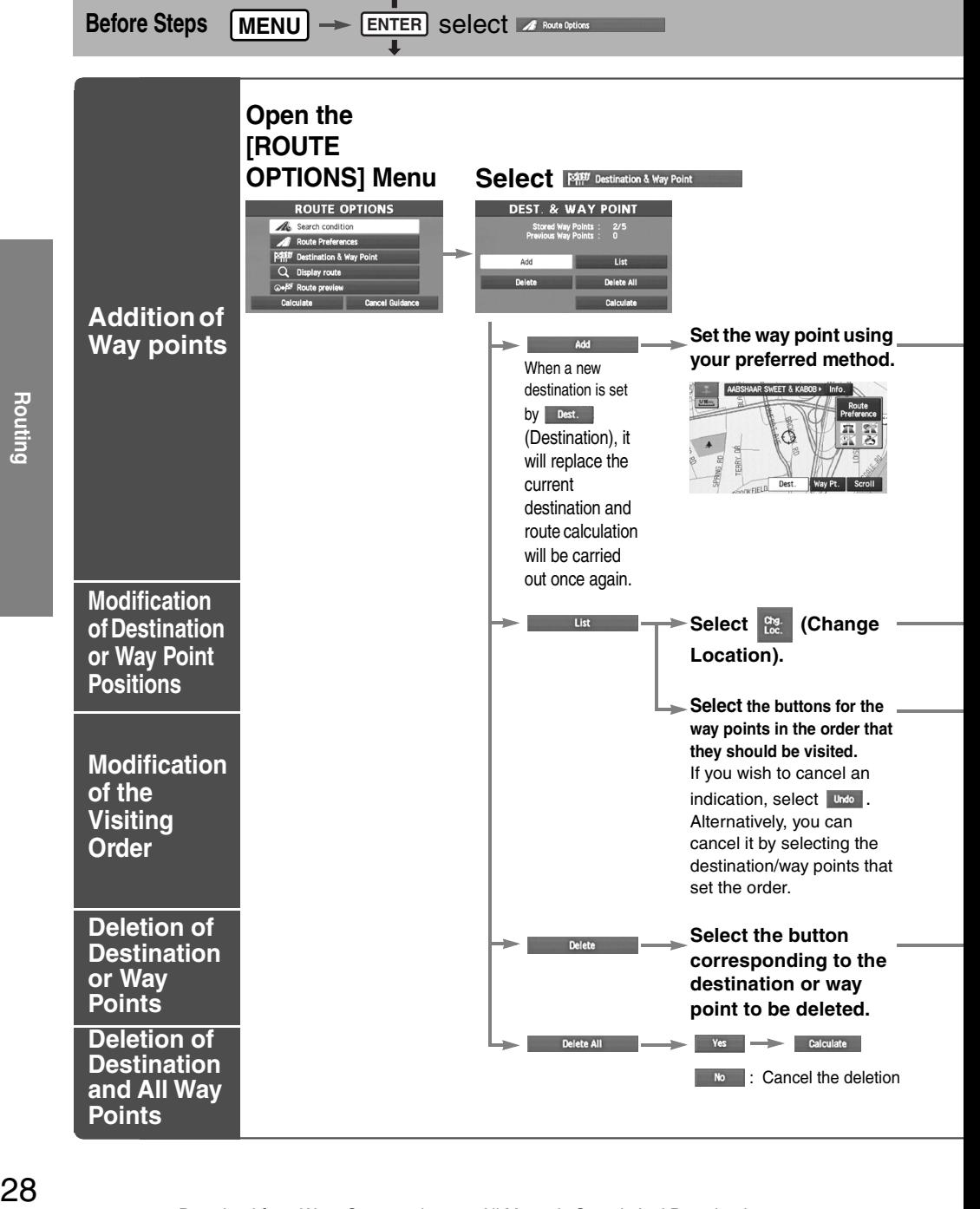

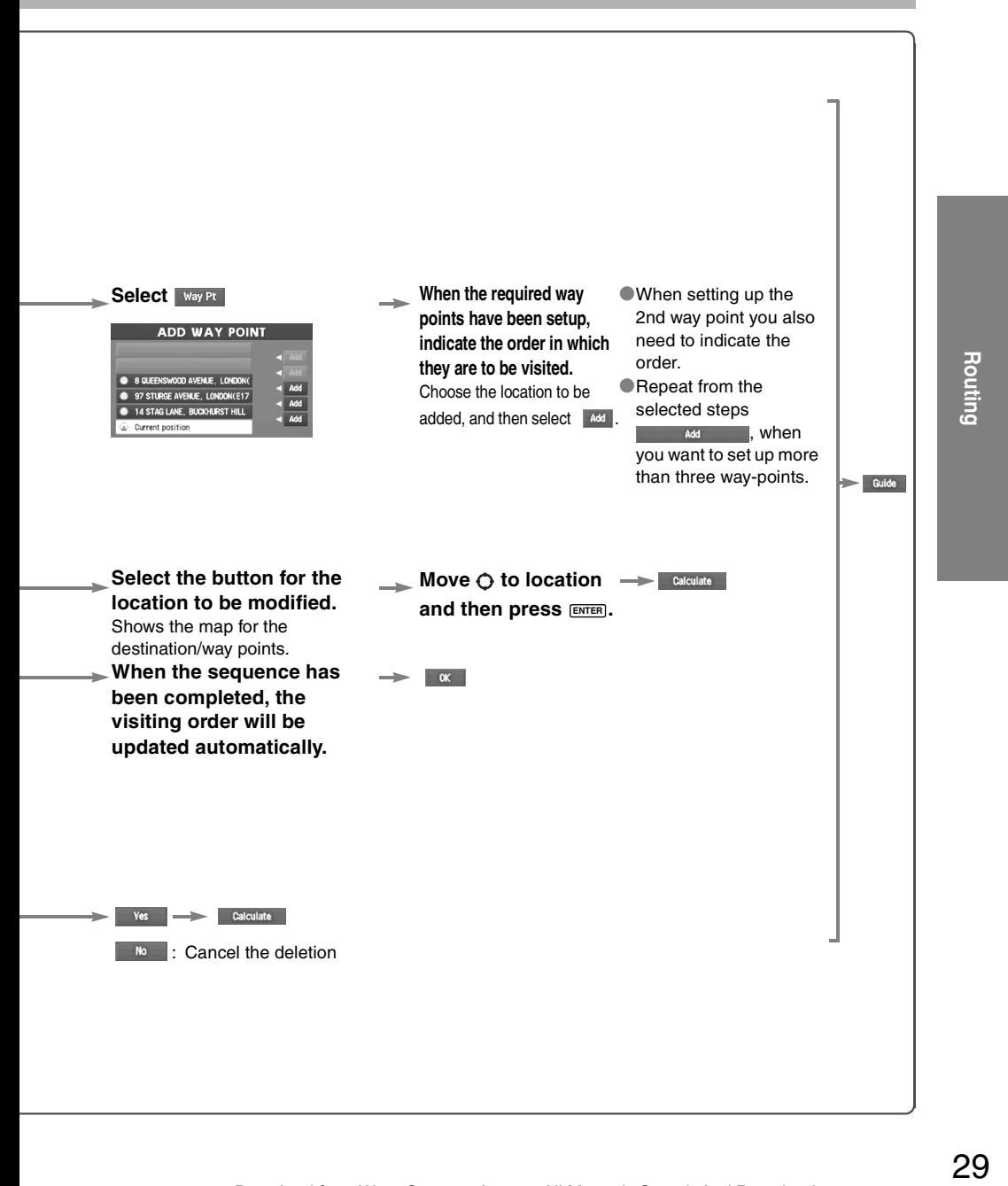

# Route Options

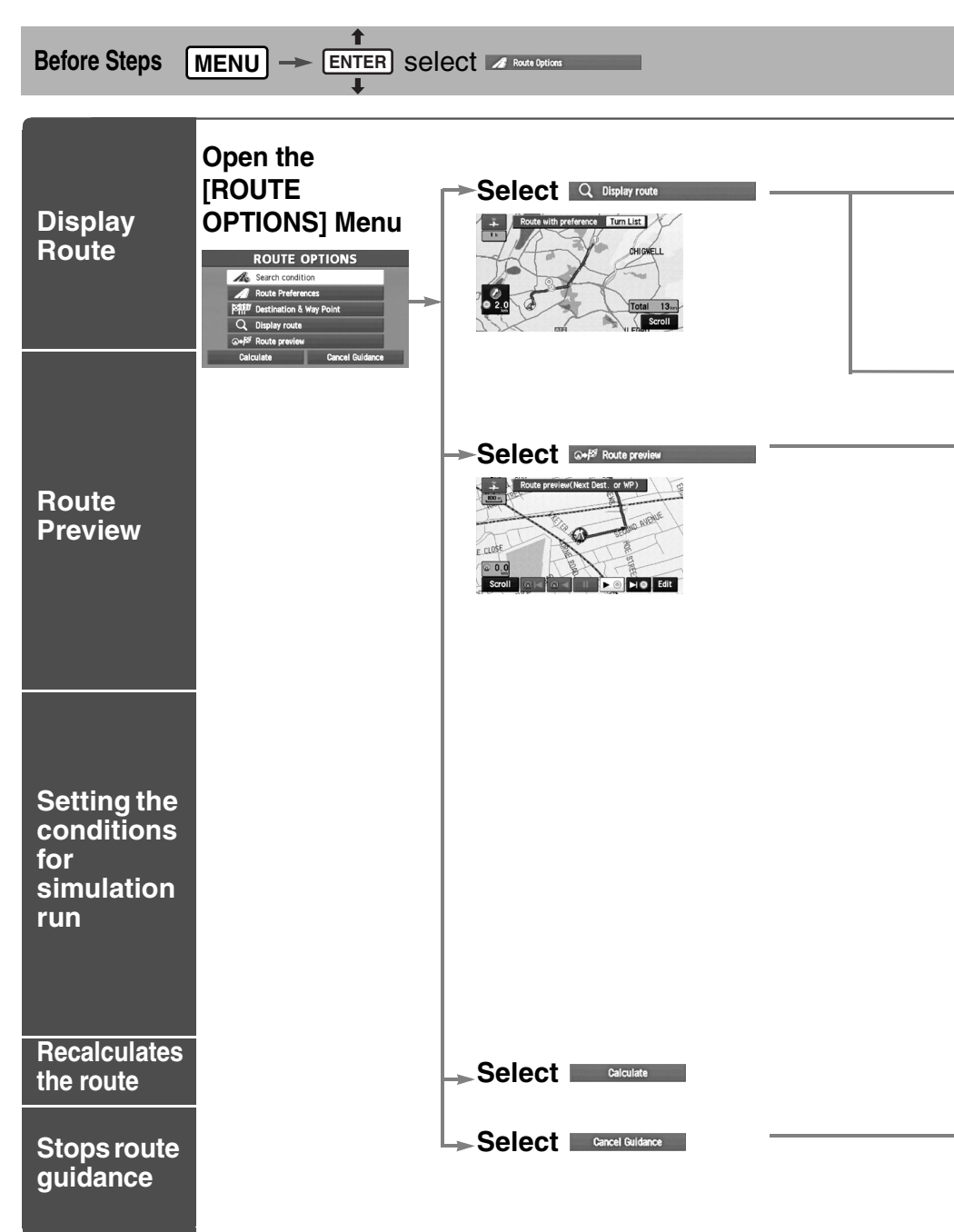

**Routing** 

## Turn List **The Entire Route screen appears.**

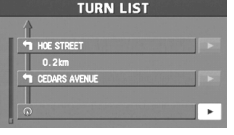

Scroll

**Enter the map scroll.**

### **Use the buttons displayed on screen to carry out a simulation run.** <del>▶</del>

- Scroll : Enter the map scroll.
- **ALC**: Move the start point.
- **Example 2**: Carry out a simulation run in the direction of the start point. When the run has been started, this button will be displayed as  $\sqrt{a}$ , and when selected, it will cause running to take place at high speed.
- $\blacksquare$ : Stop the simulation run.
- $\triangleright$   $\triangleright$  : Carry out a simulation run in the direction of the destination. When the run has been started, this button will be displayed as  $\rightarrow \infty$ , and when selected, it will cause running to take place at high speed.
- : Move to the destination.

## **Edit : Displays the EDIT ROUTE PREVIEW screen.**

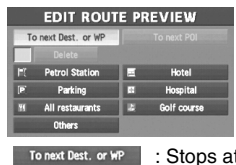

To next Dest. or WP : Stops at the destination or the next way point.

**TO REXT POILER 1**: Stops at a point of interest which has been setup on the route. : Delete the POI which has been selected.

Delete POIs: Display the six POIs from Quick-POI storage. When one of these is selected,

it will be displayed on the map; furthermore,  $\Box$  others  $\Box$  can be selected to display items other than shown here. For more details, refer to page 43.

If, for example, Restaurant is selected for POIs and a simulation run is started using

To next POI , this will then stop at a restaurant on the route.

If  $\mu$ <sub>10</sub> is selected here, the system will display information relating to the establishment question.

**16 Cancel the Cancel Guidance.** 

**RET**

# Address Book <sup>Wou can, edit, or delete any</sup> destinations, way points, or

destinations, way points, or marked point.

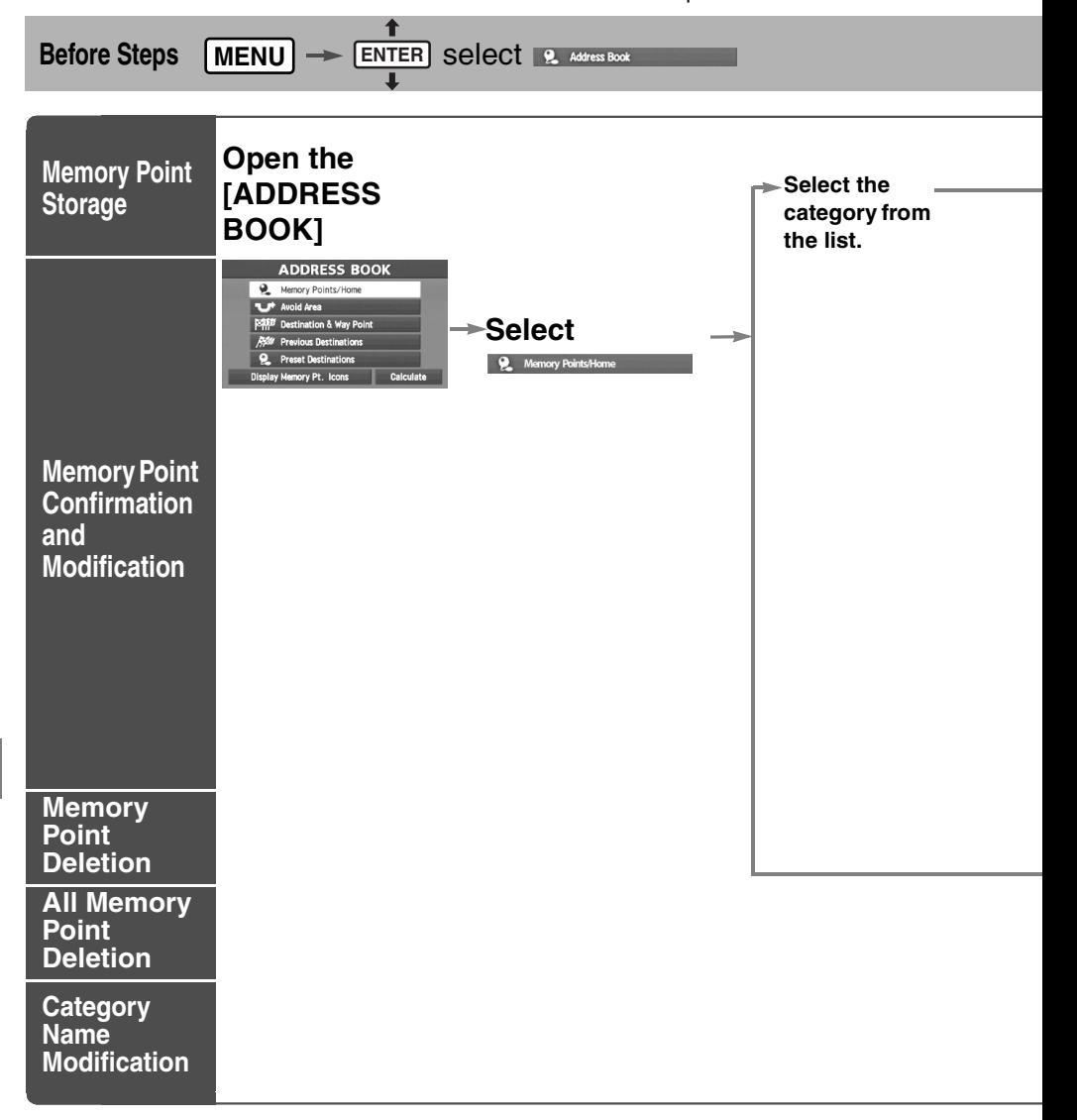

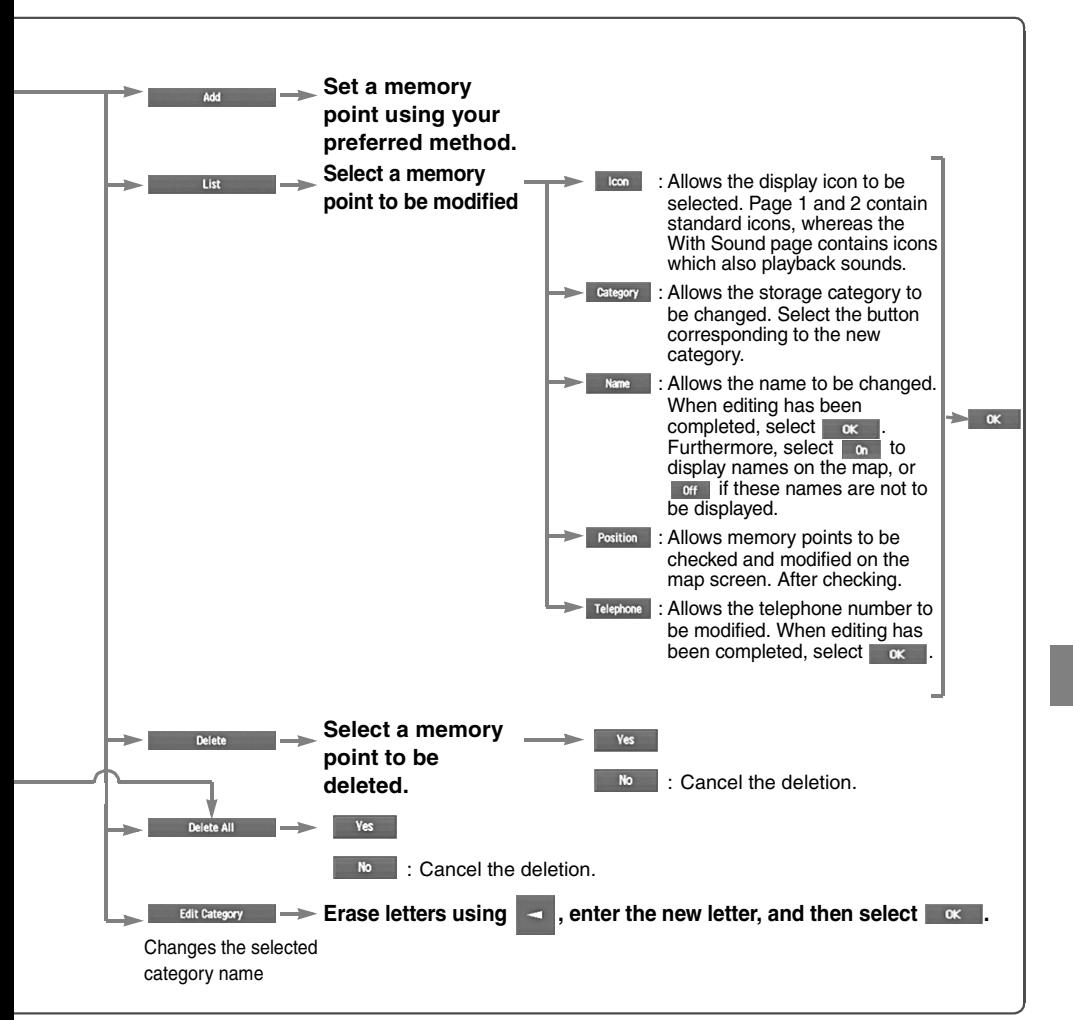

# Address Book

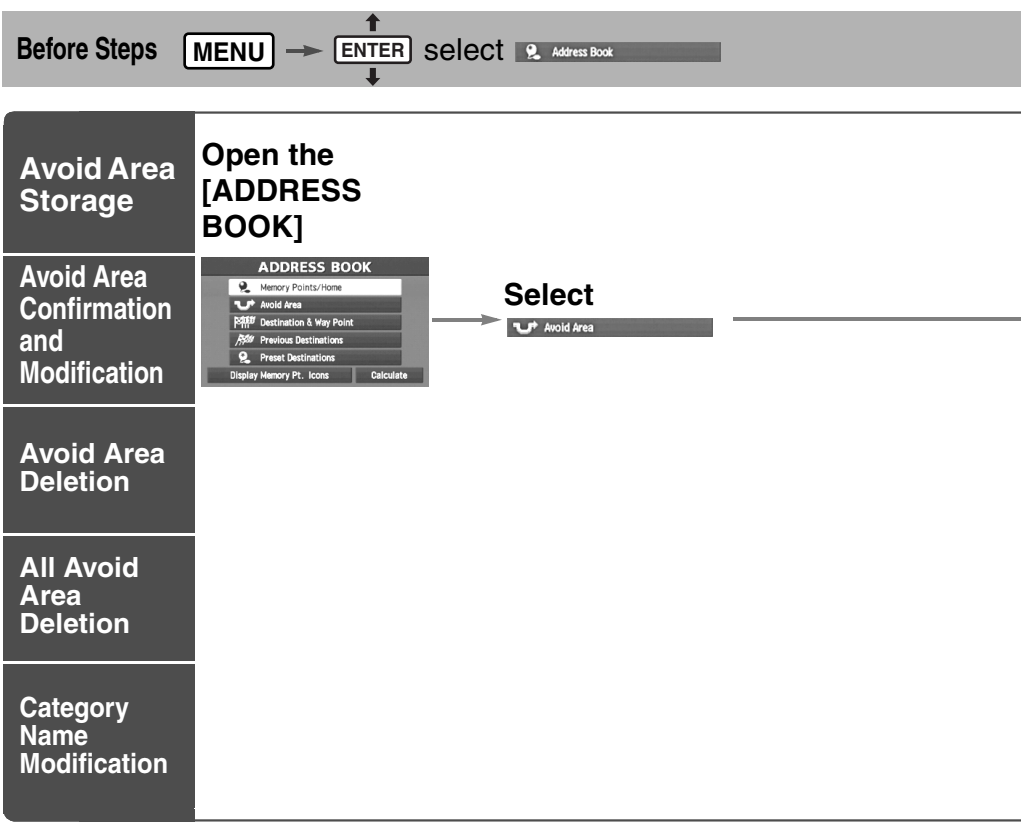

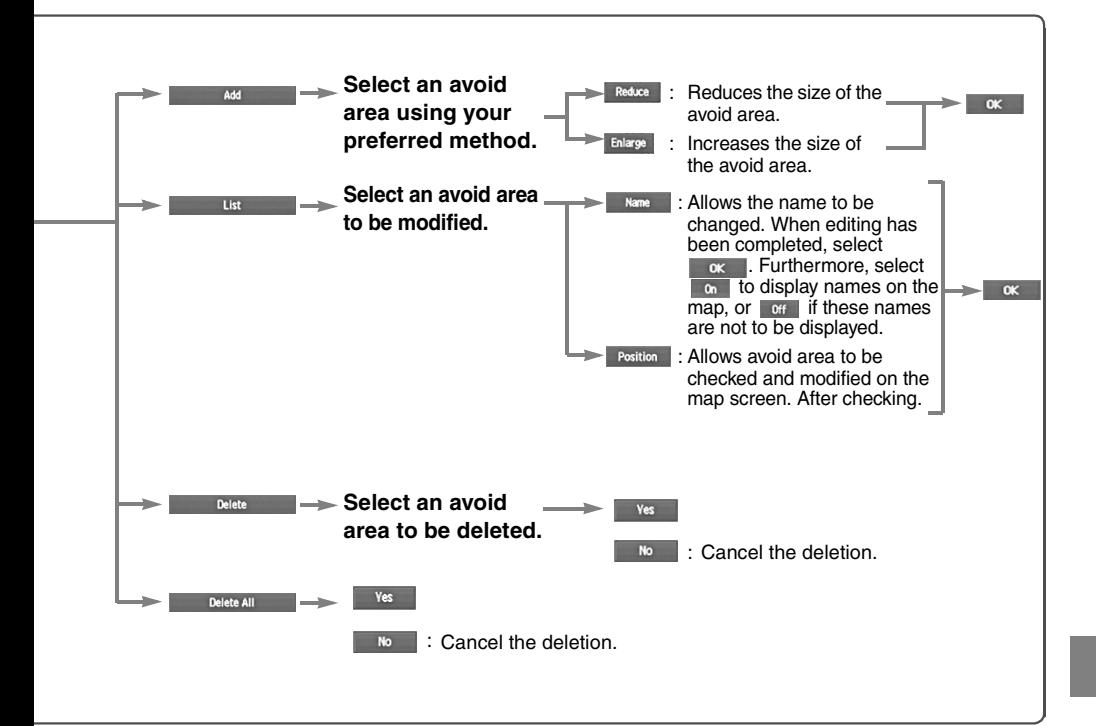

# Address Book

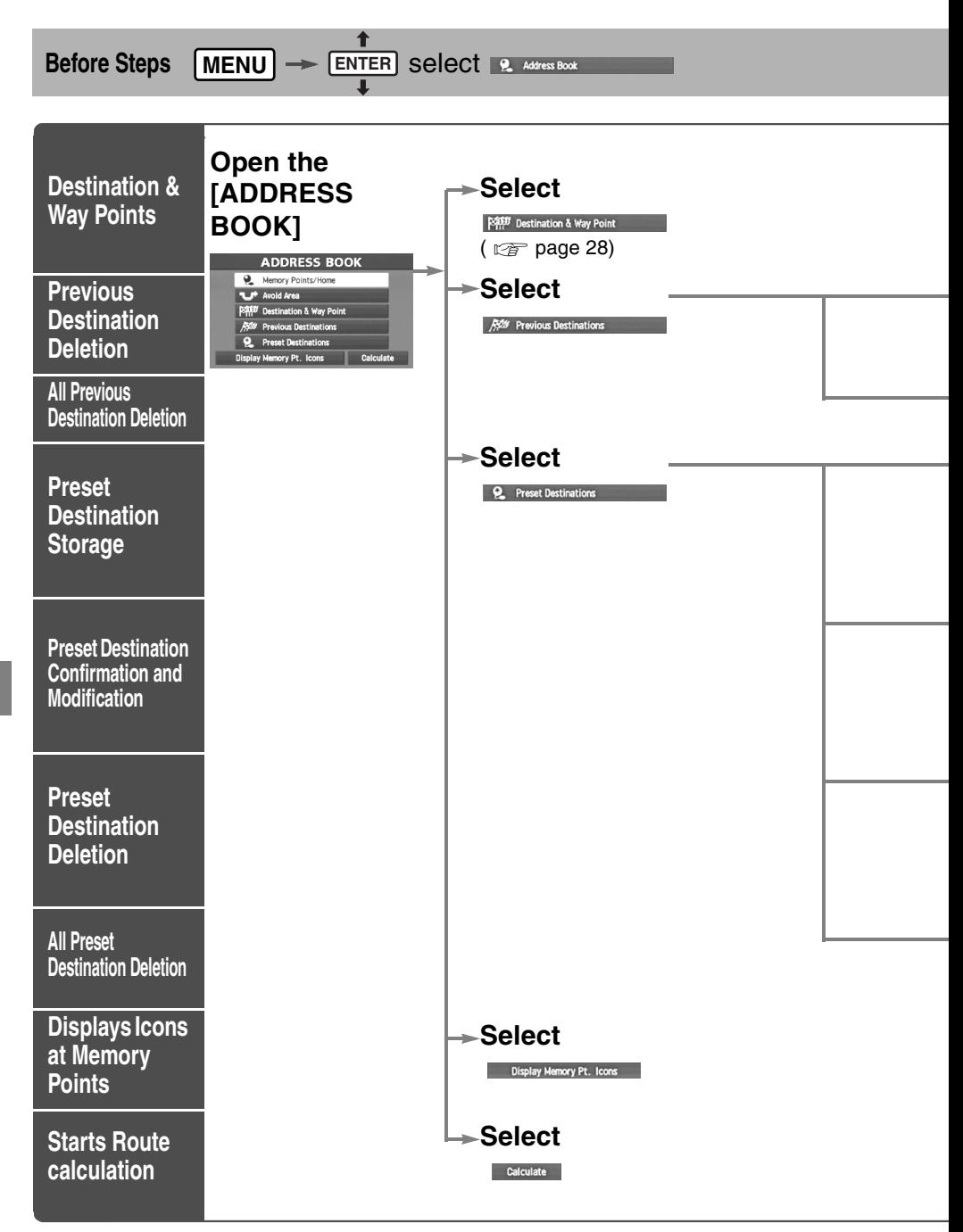

**Address Book** 

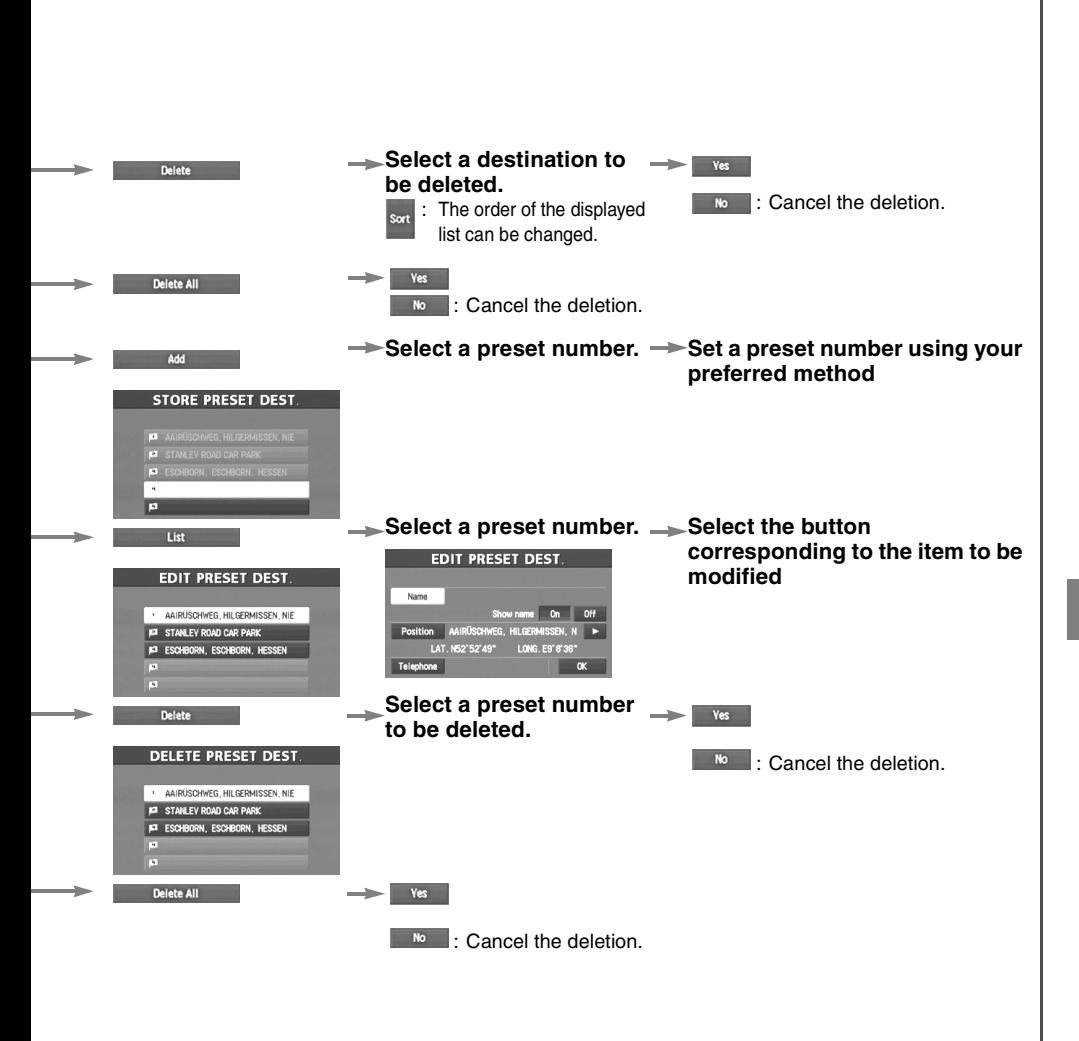

# Voice Recognition <sup>OVoice control can be carried out by simply</sup>

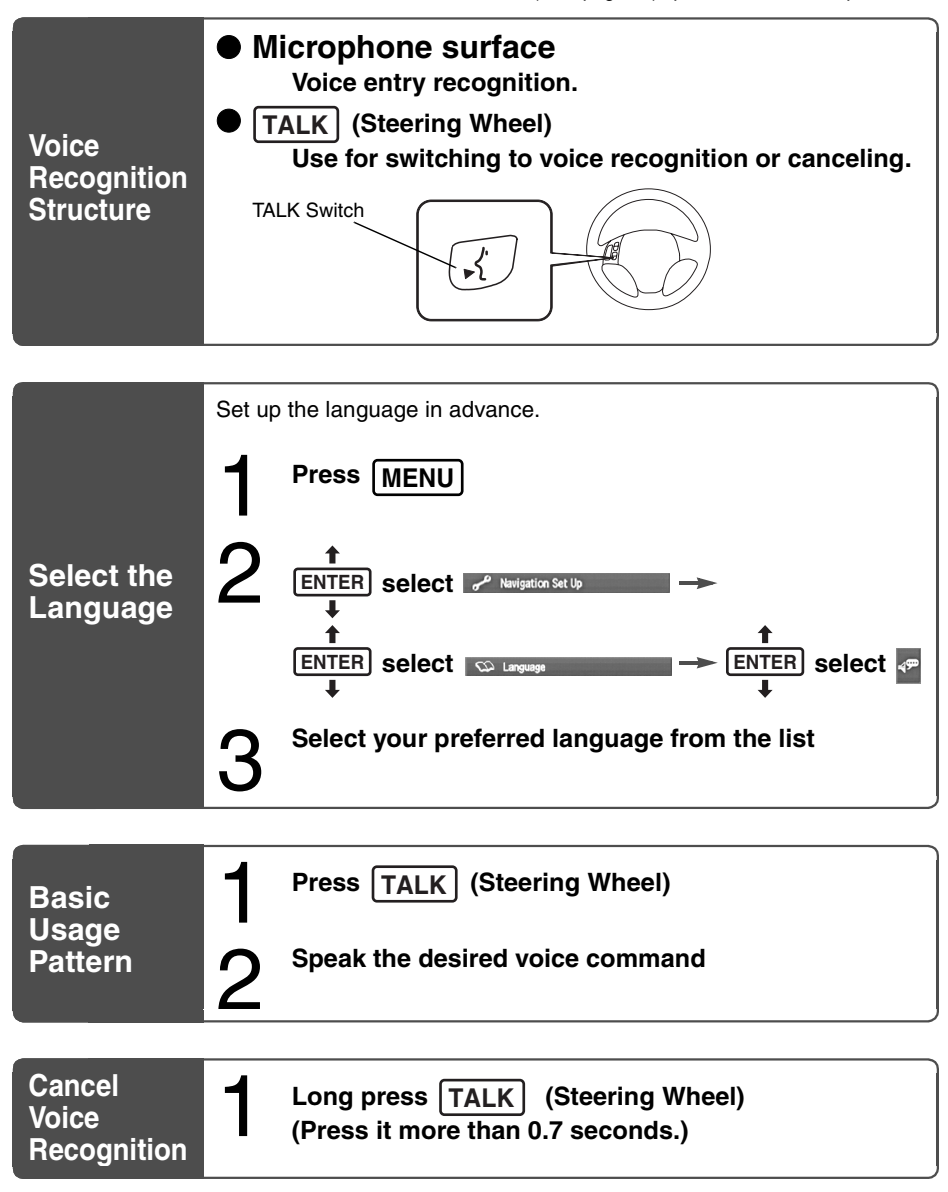

## **Note**

After the navigation system has been set, voice recognition needs approximately 2 minutes for activation on preparation. Wait momentarily.

## **Avoiding Voice Recognition Errors.**

Read the notes listed below to allow the Voice Recognition function to recognize your voice properly. ● Speak a voice command clearly.

●Keep yourself in a safe driving position. Do not face or approach the microphone to make a voice command to recognize.

Voice recognition may fail to recognize your command due to voice tone. If this happens, change the tone of your voice by speaking more loudly and clearly.

●Keep the inside of the vehicle quiet when making a voice command. Your command may be compromised by noises made by people, blinkers, the horn, vehicle vibration, and noises from outside the vehicle.

●Use the language you selected in voice recognition.

# **Voice Recognition Command**

The following voice commands can be used with voice control.

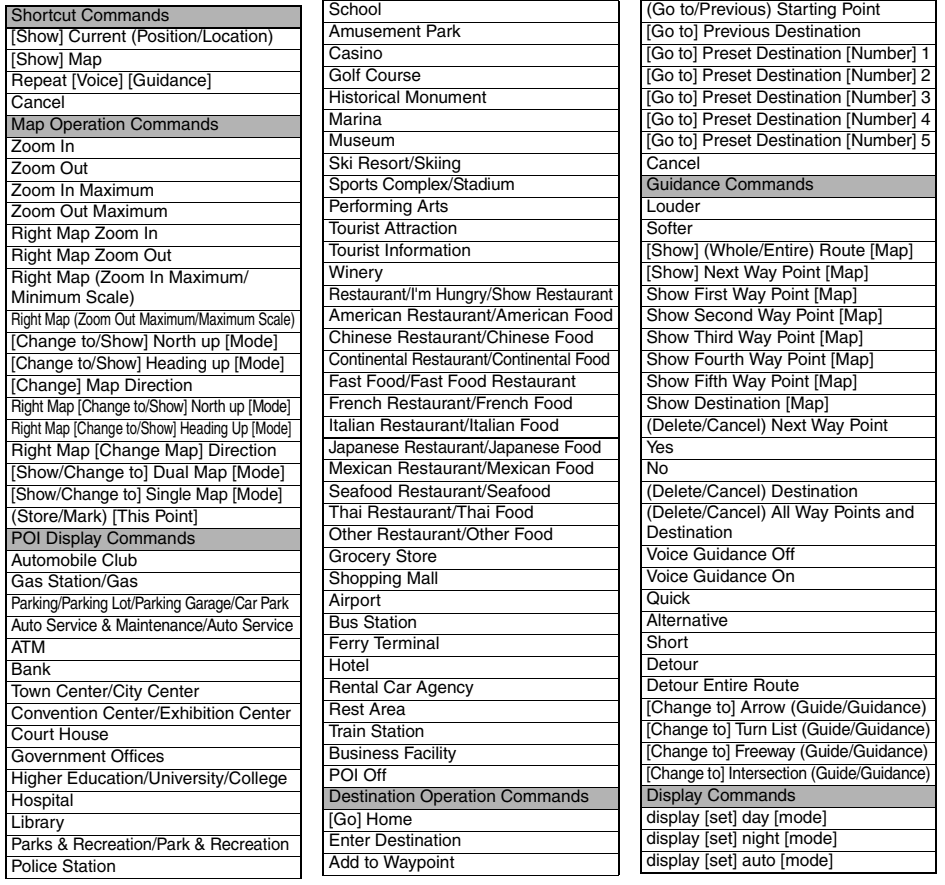

( ): Indicates the commands to be the object of "/"

[]: Recognizes without saying the command in "[]"

"/": Recognizes when saying either commands before and after "/"

●You can alter the map display conditions, the route guidance conditions and show the system information.

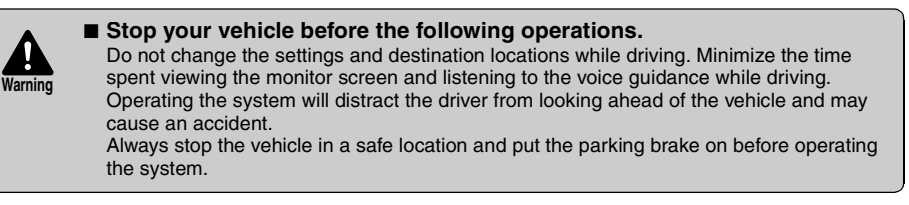

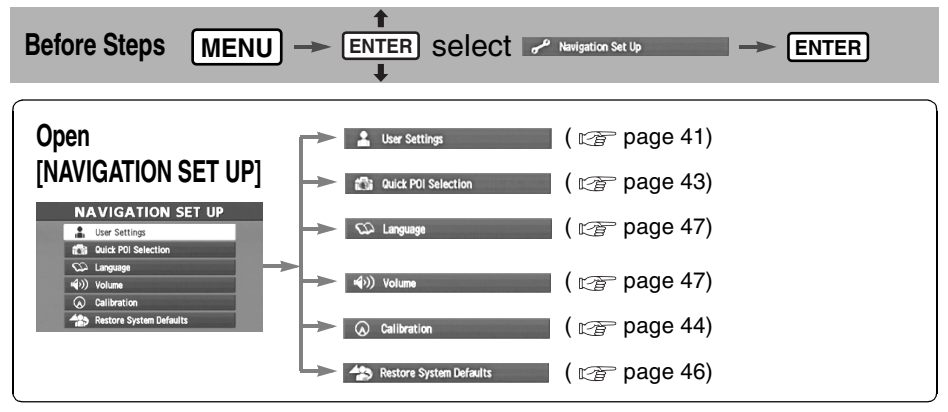

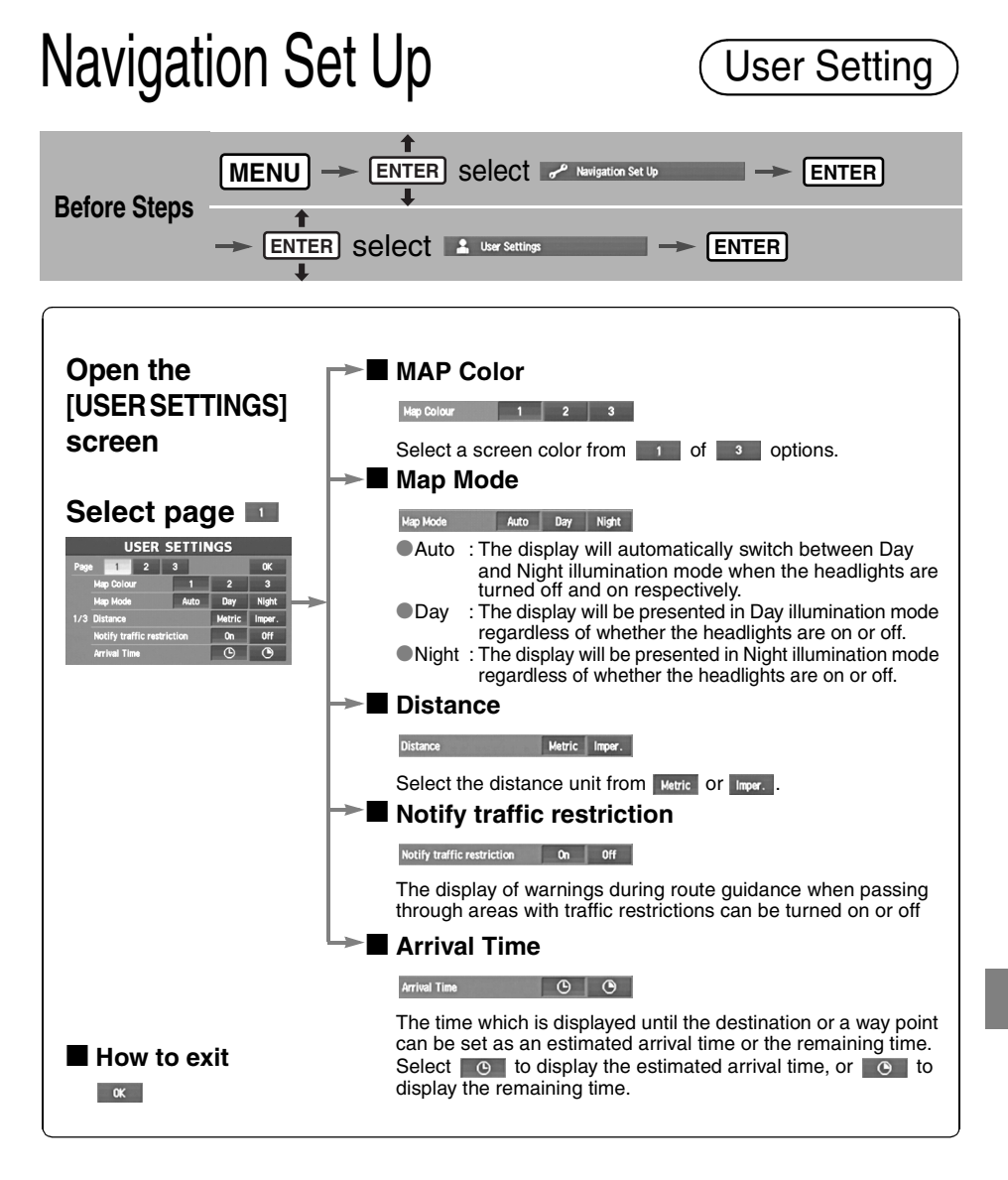

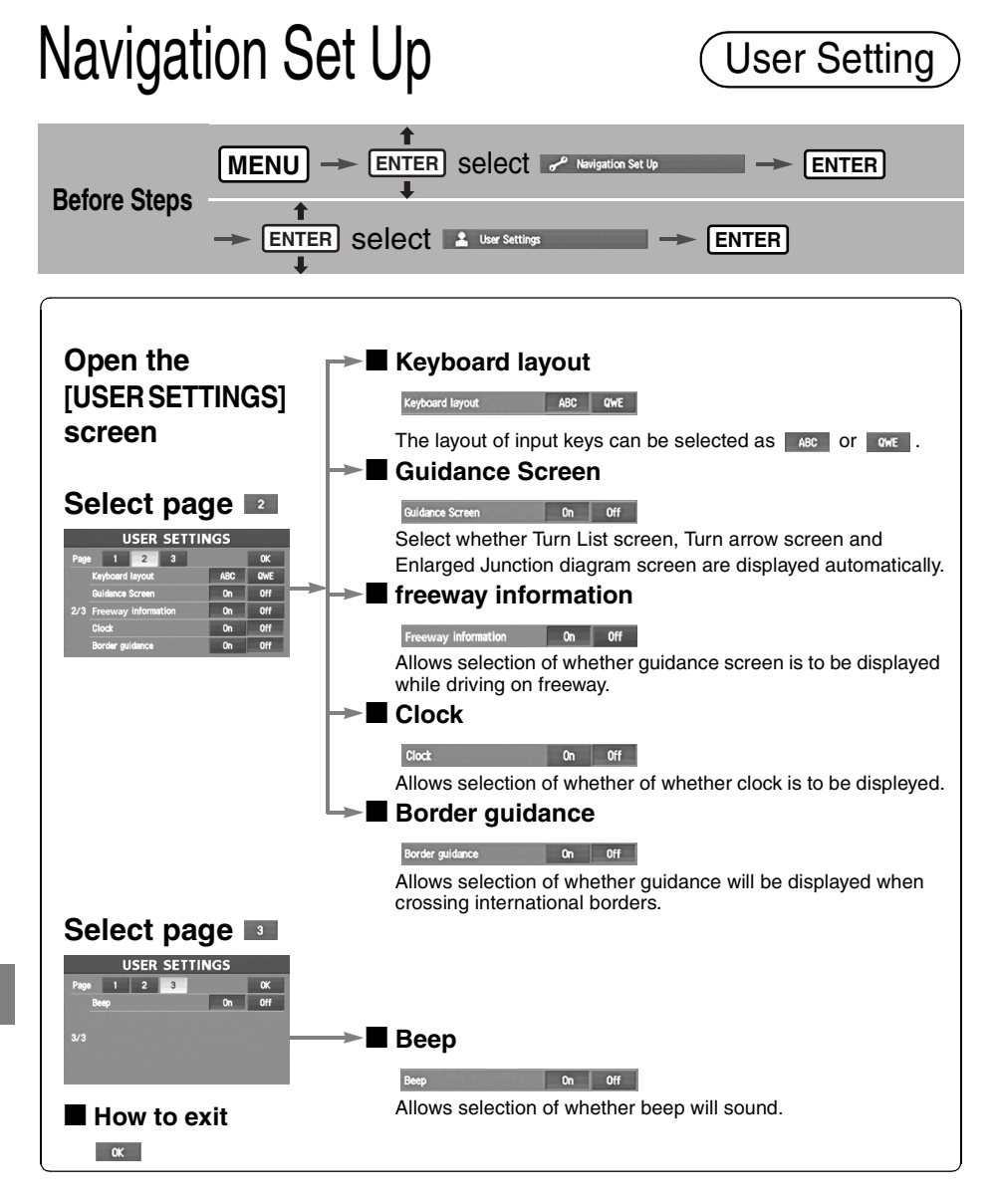

Quick POI Selection

This function allows you set the categories on the area displayed when the (Point of interest) menu is selected on the map. Quick POI enables you store up to six different kinds category which you use most regularly.

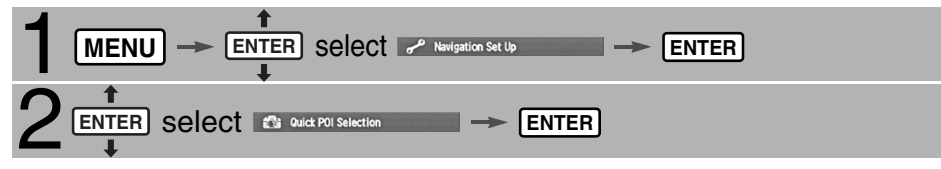

# **Open the [QUICK POI SELECTION] screen**

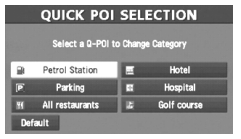

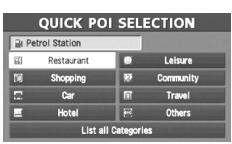

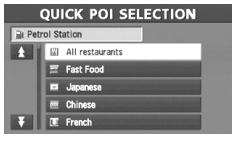

## **Select the button for Quick POI storage.**

**Note** (

● Select the category to be changed **Default** : This button allows you to restore the factory setting.

## **Select a category.**

**List all Categories** 

Once selected, subcategories will be displayed.

 :Subcategories from all of the individual categories will be displayed together.

**Select the subcategories to be displayed on the map.**

Repeat the above steps to add further POI markers displayed on the menu.

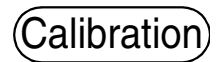

This function allows you to correct any error in the position or direction of your vehicle display.

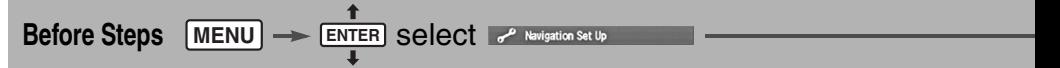

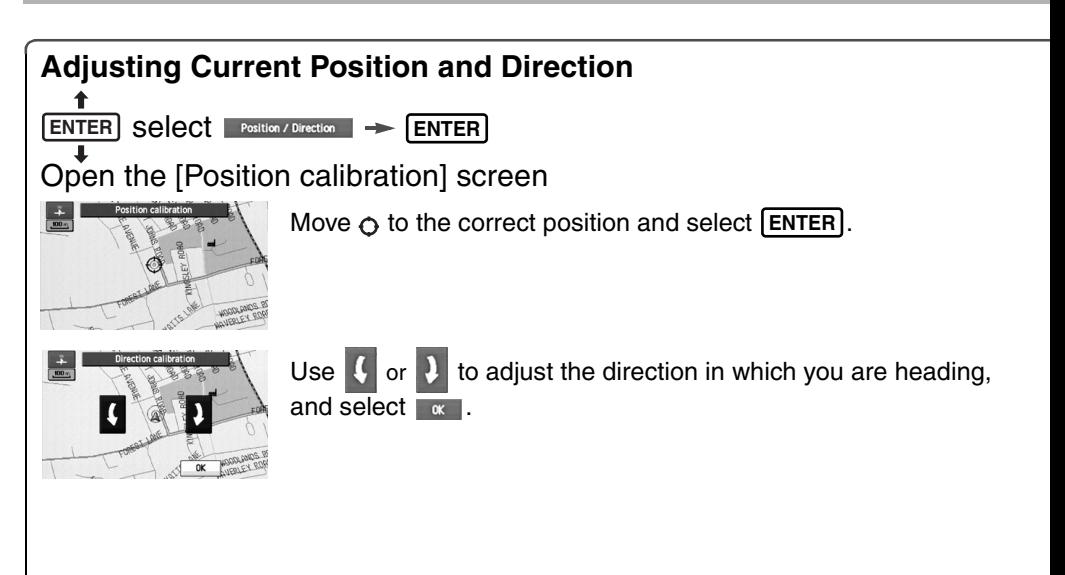

# **Distance**

This function automatically corrects any error in the display of the current position that might occur after tire replacement.

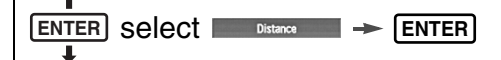

Distance is displayed

You will have to drive about 6 miles (10 km) before distance correction is complete.

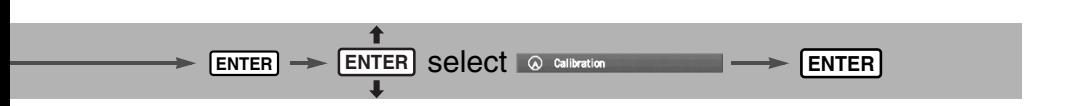

# **Set Clock**

The current time is set using this function. Since time notification is provided by a GPS satellite, time-zone adjustment can be carried out automatically.

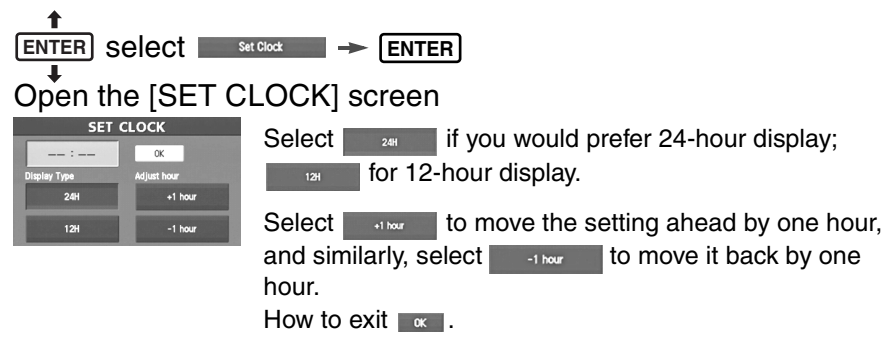

# **Map Version**

Please have the map and software version numbers available in advance. This information can be found by using the following procedure:

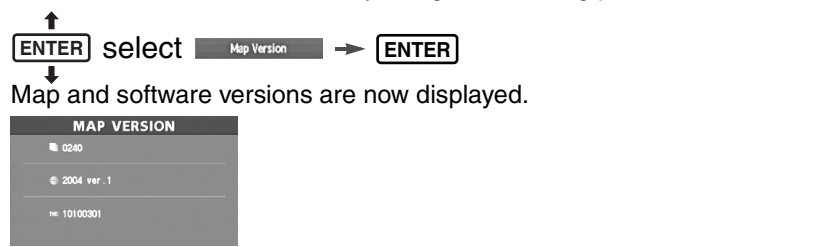

Restore System Defaults

This function replaces all the settings in the mobile navigation system with the initial default settings.

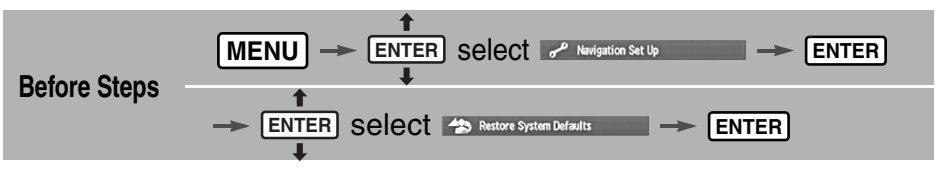

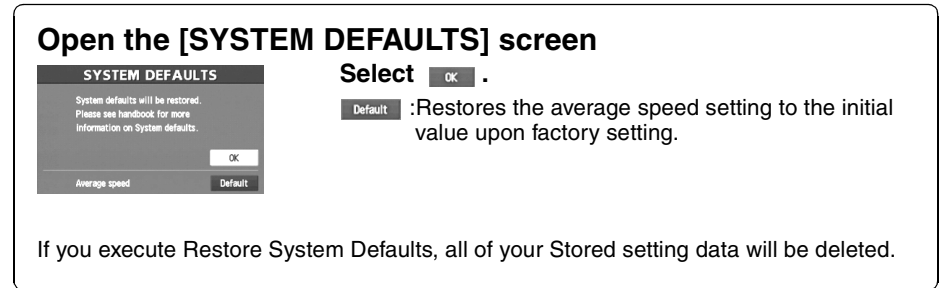

# **[Default List]**

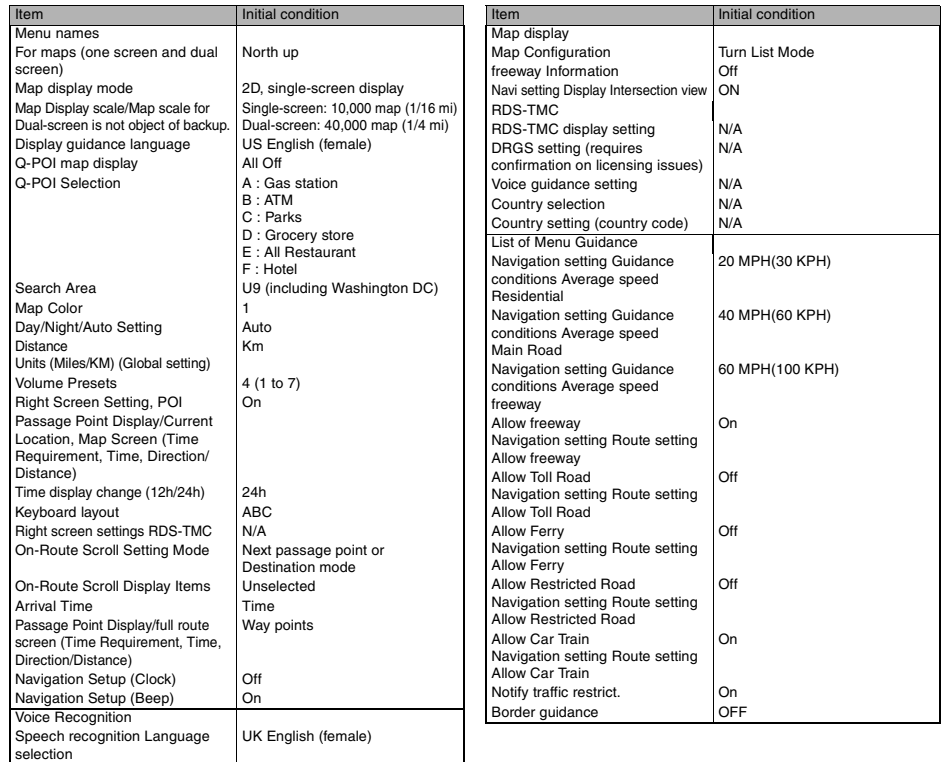

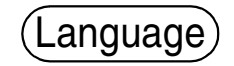

You can change the languege of the menu and the voice guidance.

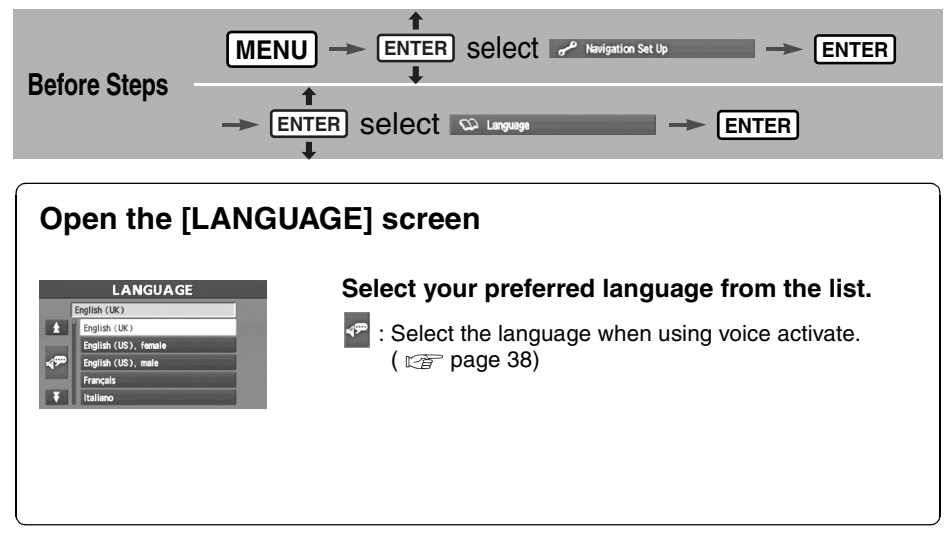

# Volume Adjustment

This function replaces all the settings in the mobile navigation system with the initial default settings.

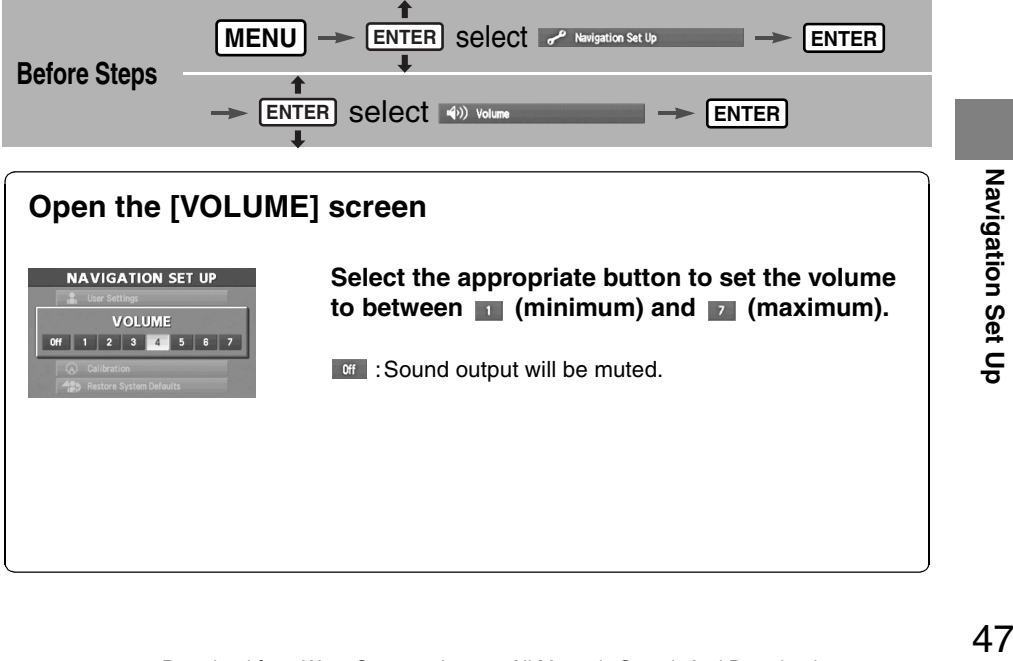

# Precautions/System Performance

# **Voice Guidance**

● The navigation system is just a support system for the driver. The driver should always pay attention to the traffic situation to safely make decisions. You may be unable at times to arrive at your destination due to out-of-date information on a map disc. You should be especially careful when selecting an urgent destination such as a hospital or a police station. ● Your route may sometimes include roads that are not open to vehicles or are closed due to traffic regulations. Please comply with the local traffic regulations. ● Do not change the settings and destination locations while driving. Minimize the time spent viewing the monitor screen and listening to the voice guidance while driving. Operating the system will distract the driver from looking ahead of the vehicle and may cause an accident. Always stop the vehicle in a safe location and use the parking brake before operating the system. **Warnings**

## **Voice guidance has the following functions:**

## ■ **Intersection guidance**

- ●The system voice announces the distance to an upcoming turn and the turning direction.
	- $\Rightarrow$  This guidance function is automatic. Therefore, you do not have to set it, and it cannot be disabled.
- ●The system vocally announces the distance to an upcoming highway branching point or junction.

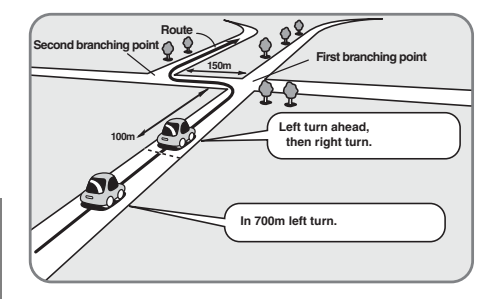

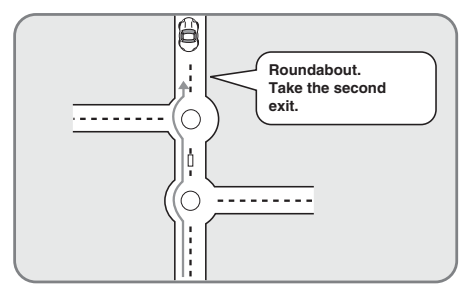

When two intersections are close together, the voice guidance may be late.

When two roundabouts are close together, the voice guidance for the second may be late.

# **GPS**

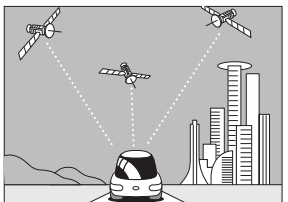

**GPS is a position detecting system utilizing the signals from GPS satellites deployed by the U.S. Department of Defense. The Mobile Navigation System uses input from three or more satellites and calculates the vehicle position based on the principle of triangulation. The positioning accuracy of the system corresponds to the** 

**error display of the GPS which is from about 30 to 200 meters.**

●If you are using the system for the first time, or if you have not used it for some time, it takes about 5 minutes (or about 2 minutes in open areas) to calculate your vehicle's position.

# ■**GPS** signal reception is poor in the following places

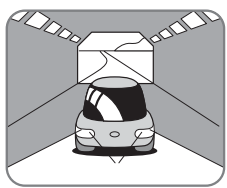

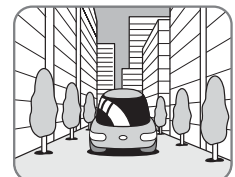

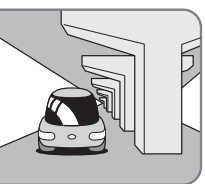

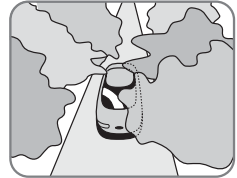

In tunnels Among high-rise buildings Under elevated roads In wooded areas

- ●The GPS satellites are controlled by the U.S. Defense Department, which may intentionally lower positioning accuracy. In such cases, there may be vehicle position deviations.
- ●There may be vehicle position deviations for some time until GPS signals are received after turning on the ignition.

# **Map Matching**

**This function compares your vehicle's tracking data with the road data on the map disc, applies dead reckoning to determine the road you are driving on, and displays your vehicle on that road on the map.**

●Intelligent map matching addresses the following problems to achieve high accuracy in vehicle positioning.

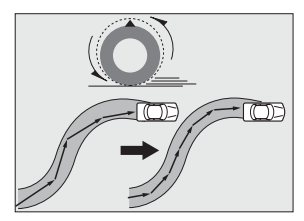

## **Position Correction for Elevated Roads**

Position accuracy is improved by detecting if the vehicle is running on or under an elevated road.

**Position Correction for Parking Garages** Position accuracy is improved by detecting if the vehicle is driving in an elevated or underground parking garage.

## **High-precision Gyrosensor**

A gyro detects turns with an accuracy of 0.05° per second. Combined with a speed sensor, it enables the system to display the current vehicle position even where GPS signals may be blocked.

●Using a spare tire in place of the regular one may cause vehicle position deviations.

●Any difference between the direction which your vehicle actually travels and that shown on the map is automatically eliminated by azimuth correction.

# Precautions/System Performance

# **Positioning Accuracy**

**In the following situations, your vehicle position may not be displayed correctly on the map. But, as you keep driving, your vehicle position will be automatically corrected utilizing map matching and GPS data.**

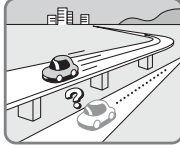

Running on an elevated road

Making a turn after

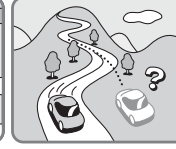

Running on a steep mountain road

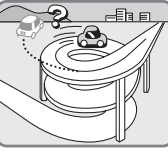

road

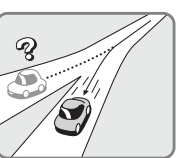

Running on a spiral Entering an intersection where a road branches off at a small angle

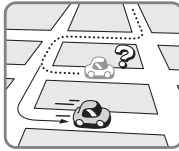

Running on gridiron Running on a layout of roads

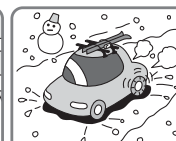

driving on a long straight road

slippery road with tire chains

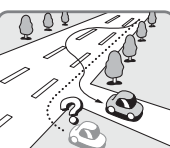

Snaking on a wide road

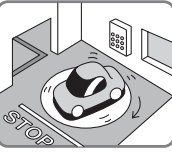

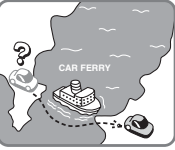

When your vehicle is on a turntable with the ignition turned off

After getting off a ferryboat or vehicle train

# **Route Guide**

**Although you may encounter the following problems in route guide, there is nothing wrong with the system.**

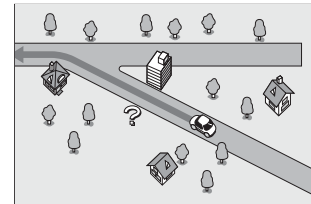

For certain intersection shapes, the upcoming turn or the name of the intersection may not be announced.

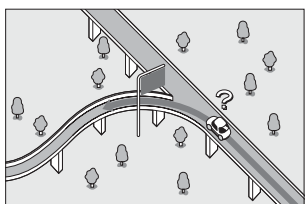

Some points where the road divides on highways or toll roads may not be displayed or announced.

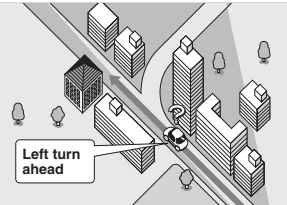

For certain intersection shapes, you may be prompted to turn right or left When you should actually stay on the same road.

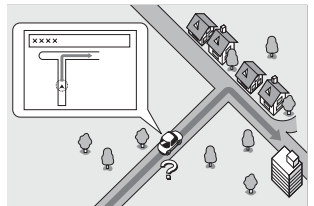

The Intersection Zoom Map may not always agree with the actual shape of the intersection.

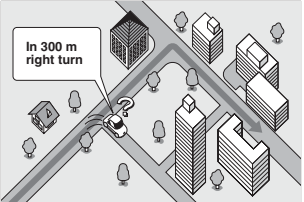

Voice guidance for the planned route may continue even after you have deviated from that route such as having turned too early.

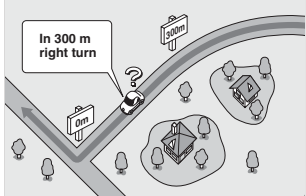

The announced distance to an upcoming turn may differ slightly from reality.

As necessary

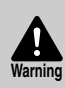

The navigation system is just a support system for the driver. The driver should always pay attention to the traffic situation to safely make decisions. You may be unable to arrive at your destination due to out-of-date information on a map disc. You should be especially careful when selecting an urgent destination such as a hospital or a police station.

# **Route Search**

## **Although you may encounter the following problems in a route search, there is nothing wrong with the system.**

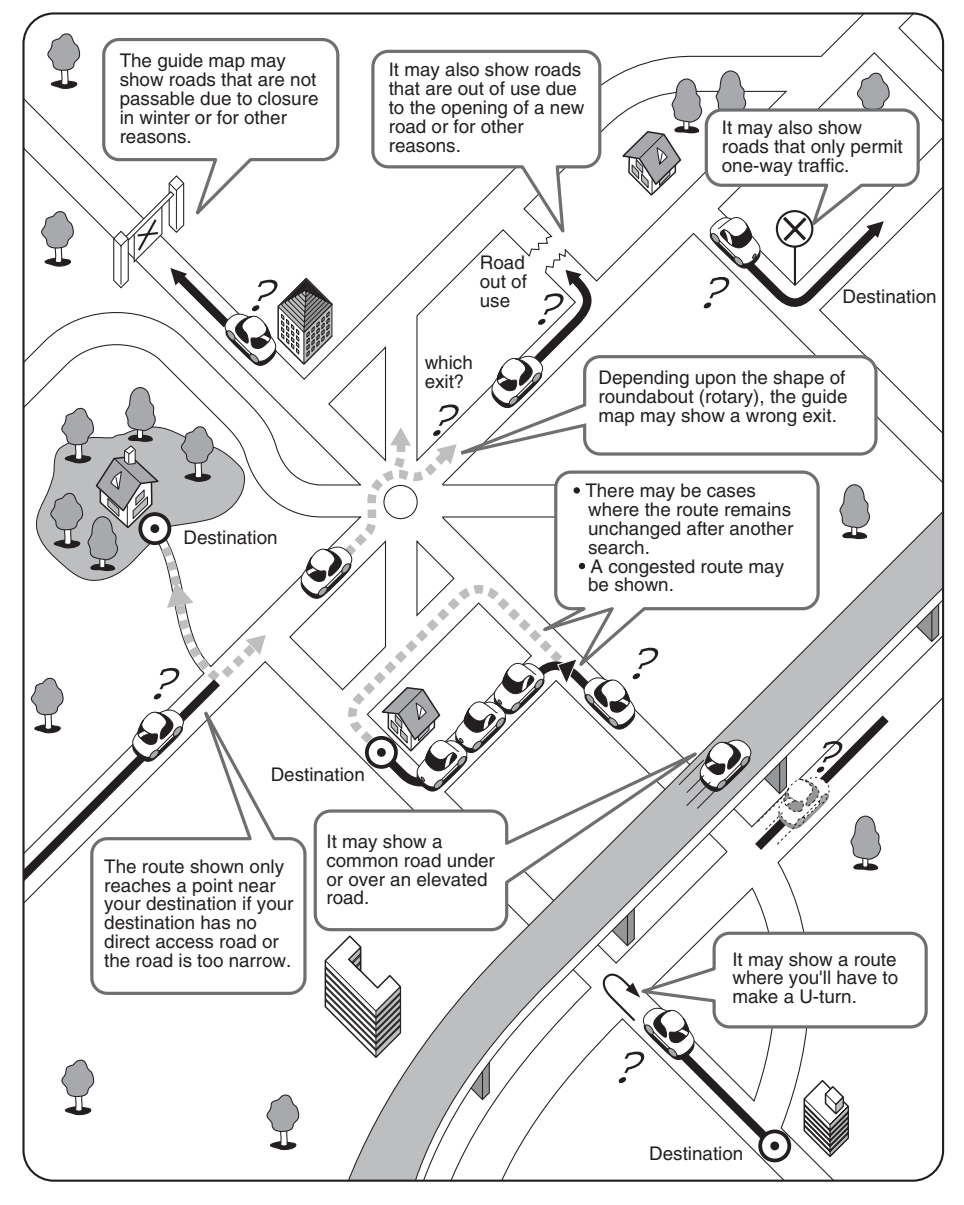

# **Troubleshooting**

# **Note**

There may be some problems due to operational errors or mistakes. Please read this manual again and verify that there really is a problem before calling an Expert repairer, we recommend an Authorized Mazda Repairer to ask for repair services.

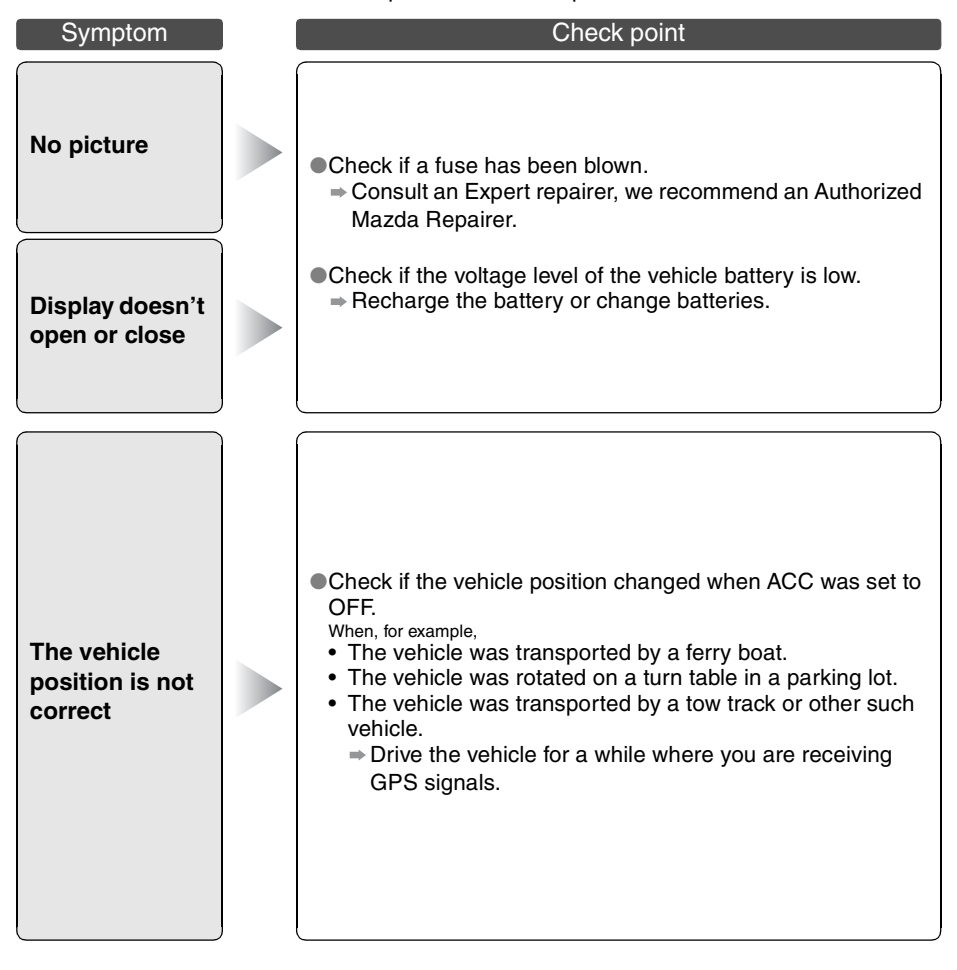

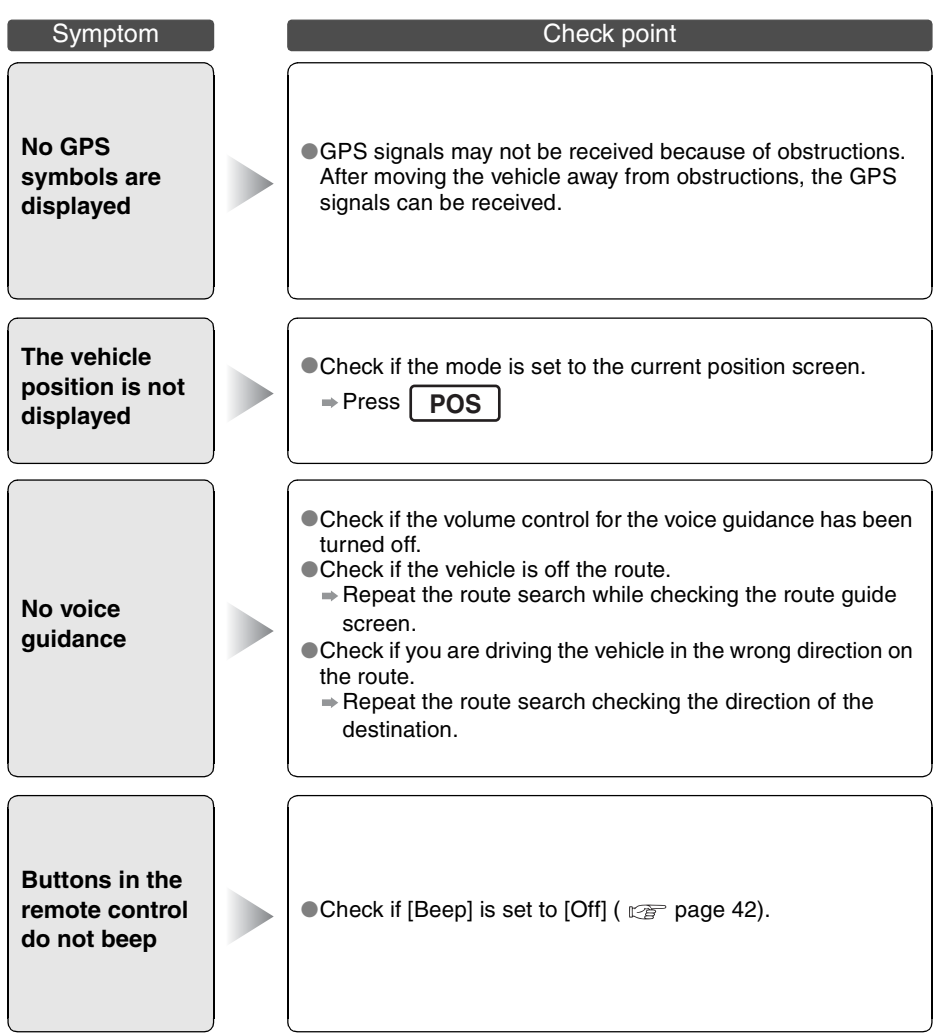

As necessary

# Troubleshooting Error Messages

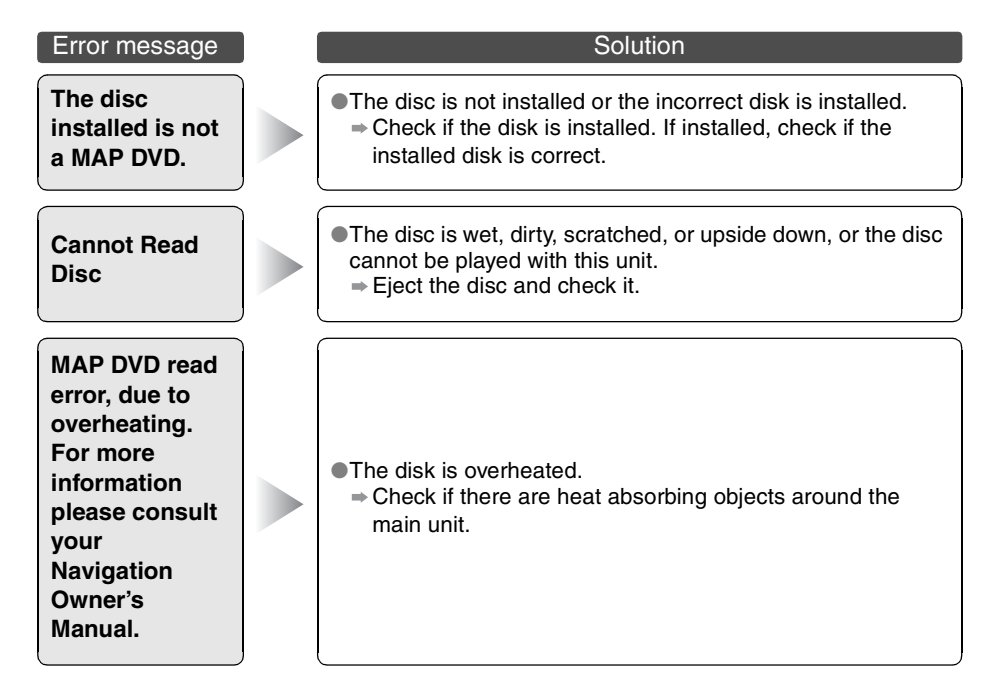

# Maintenance

# **Care of the Product**

## ■ **Cleaning this product**

Use a dry, soft cloth to wipe it.

## ■ **Cautions for cleaning**

Never use solvents such as benzene and thinners, they could mar the surface of the unit.

## ■ **Map disc**

If you require the latest map disc, consult an Expert repairer, we recommend an Authorized Mazda Repairer.

# **Handling and Care of Map Discs**

## ■ **How to hold the disc**

- ●Do not touch the underside of the disc.
- ●Do not scratch the disc.
- ●Do not bend the disc.
- ●When not in use, keep the disc in the case.

## ■ **Disc Cleaning**

■ Use a dry, soft cloth to wipe from the center outward.

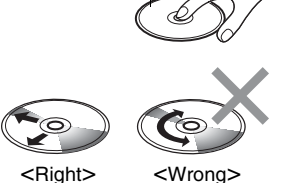

Label side

## ■ **Do not leave discs in the following places:**

- ●Direct sunlight
- ●Near car heaters
- ●In dirty, dusty and damp areas
- ●On seats and dashboards

Download from Www.Somanuals.com. All Manuals Search And Download.

Free Manuals Download Website [http://myh66.com](http://myh66.com/) [http://usermanuals.us](http://usermanuals.us/) [http://www.somanuals.com](http://www.somanuals.com/) [http://www.4manuals.cc](http://www.4manuals.cc/) [http://www.manual-lib.com](http://www.manual-lib.com/) [http://www.404manual.com](http://www.404manual.com/) [http://www.luxmanual.com](http://www.luxmanual.com/) [http://aubethermostatmanual.com](http://aubethermostatmanual.com/) Golf course search by state [http://golfingnear.com](http://www.golfingnear.com/)

Email search by domain

[http://emailbydomain.com](http://emailbydomain.com/) Auto manuals search

[http://auto.somanuals.com](http://auto.somanuals.com/) TV manuals search

[http://tv.somanuals.com](http://tv.somanuals.com/)